# Wacom User Help

### CTC6110WL

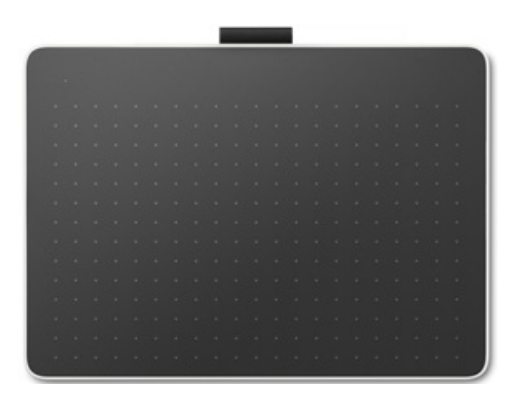

About [Wacom](#page-5-0) One Set up your [device](#page-10-0) [Work](#page-15-0) with your pen [Customize](#page-29-0) your Wacom device [Wacom](#page-40-0) Center Open Wacom Tablet [Properties](#page-53-0) [On-screen](#page-54-0) shortcuts [Application-specific](#page-65-0) settings Connect [wirelessly](#page-67-0) by Bluetooth Map your device to your [display\(s\)](#page-70-0) Learn and [connect](#page-78-0) Wacom [Support](#page-79-0) **[Glossary](#page-84-0)** Order parts and [accessories](#page-86-0) Care for your [device](#page-87-0) About this [document](#page-88-0)

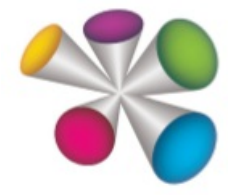

#### **Table of [Contents](#page-1-0)**

<span id="page-1-38"></span><span id="page-1-37"></span><span id="page-1-36"></span><span id="page-1-35"></span><span id="page-1-34"></span><span id="page-1-33"></span><span id="page-1-32"></span><span id="page-1-31"></span><span id="page-1-30"></span><span id="page-1-29"></span><span id="page-1-28"></span><span id="page-1-27"></span><span id="page-1-26"></span><span id="page-1-25"></span><span id="page-1-24"></span><span id="page-1-23"></span><span id="page-1-22"></span><span id="page-1-21"></span><span id="page-1-20"></span><span id="page-1-19"></span><span id="page-1-18"></span><span id="page-1-17"></span><span id="page-1-16"></span><span id="page-1-15"></span><span id="page-1-14"></span><span id="page-1-13"></span><span id="page-1-12"></span><span id="page-1-11"></span><span id="page-1-10"></span><span id="page-1-9"></span><span id="page-1-8"></span><span id="page-1-7"></span><span id="page-1-6"></span><span id="page-1-5"></span><span id="page-1-4"></span><span id="page-1-3"></span><span id="page-1-2"></span><span id="page-1-1"></span><span id="page-1-0"></span>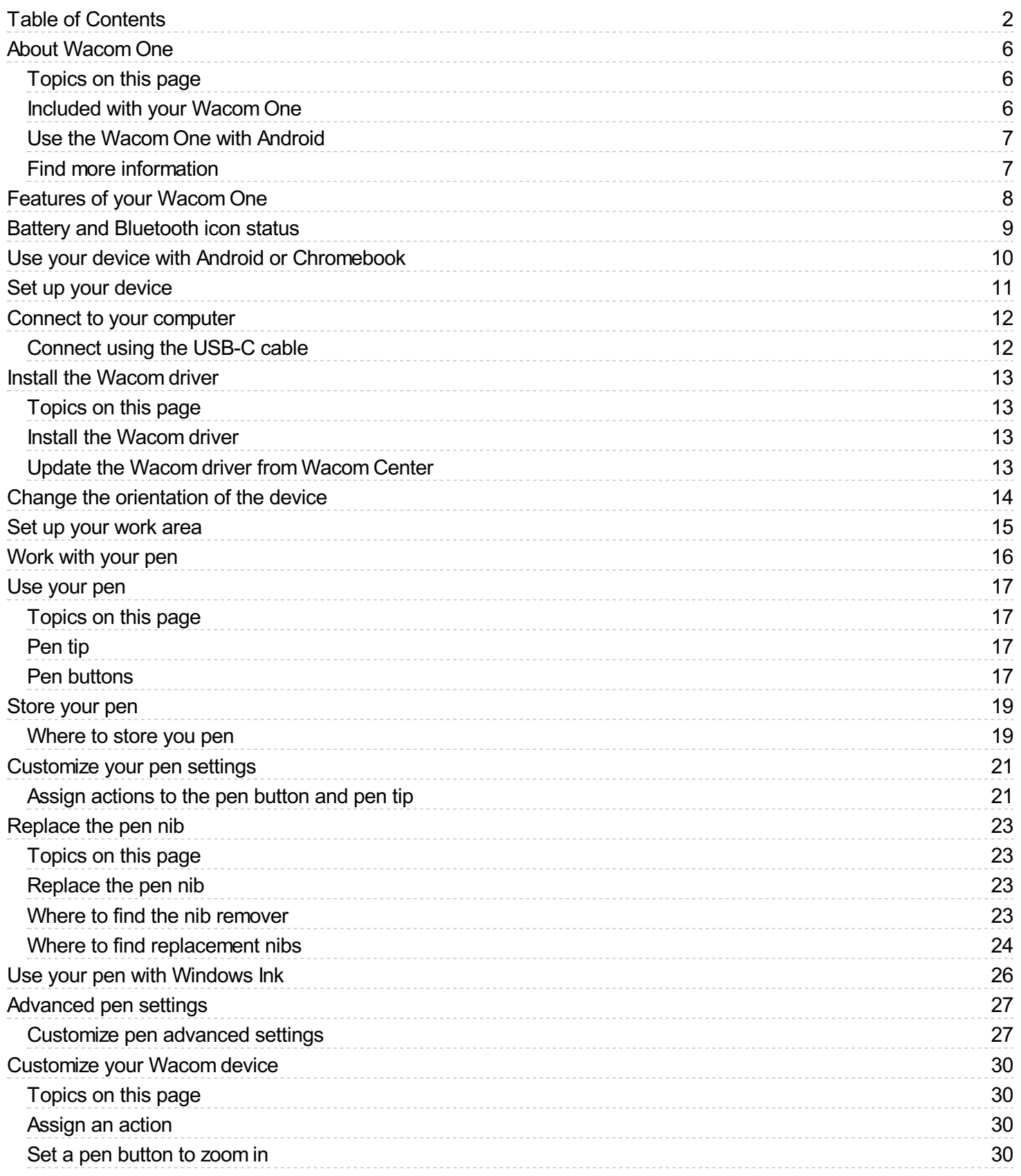

<span id="page-2-1"></span><span id="page-2-0"></span>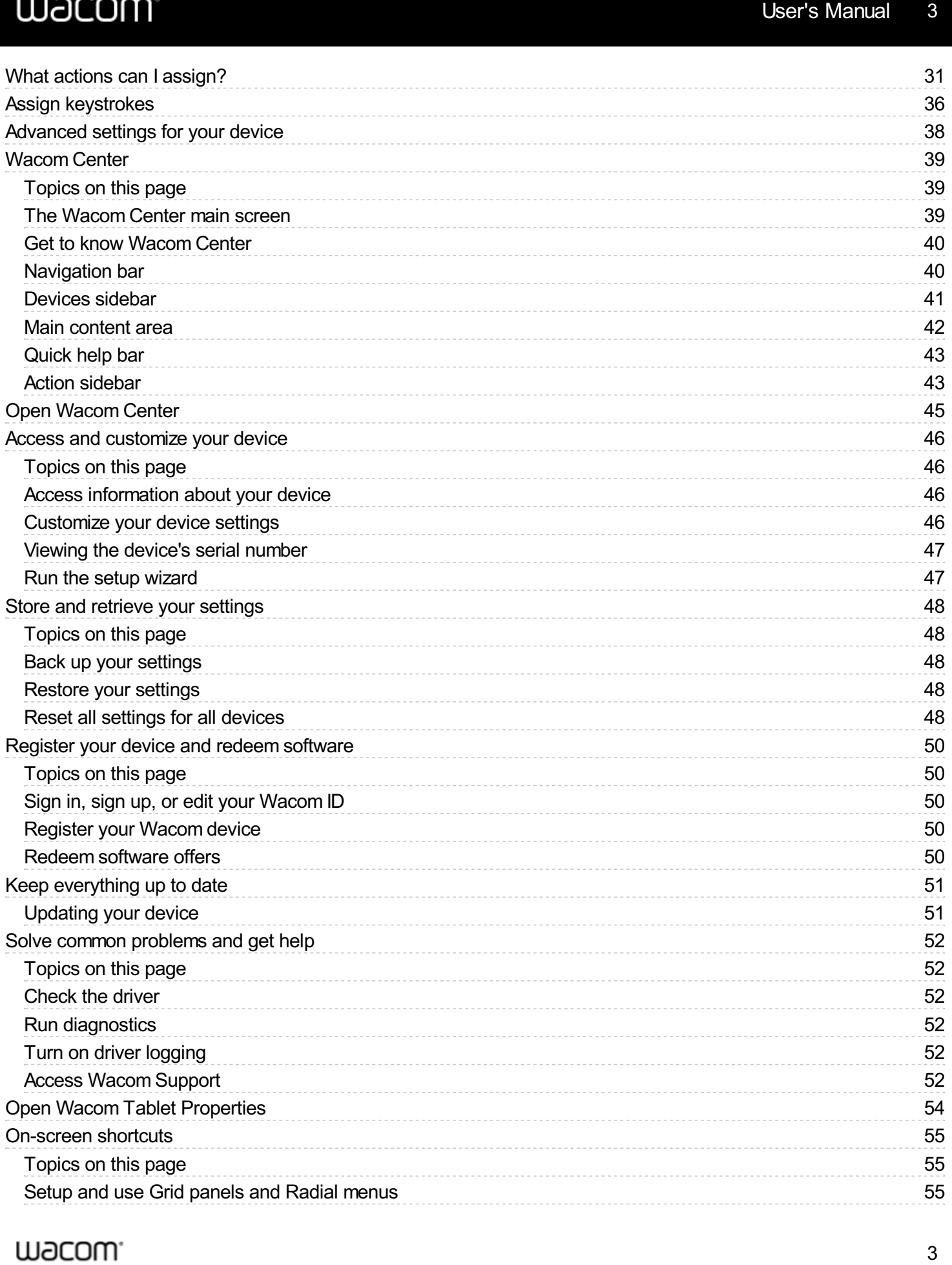

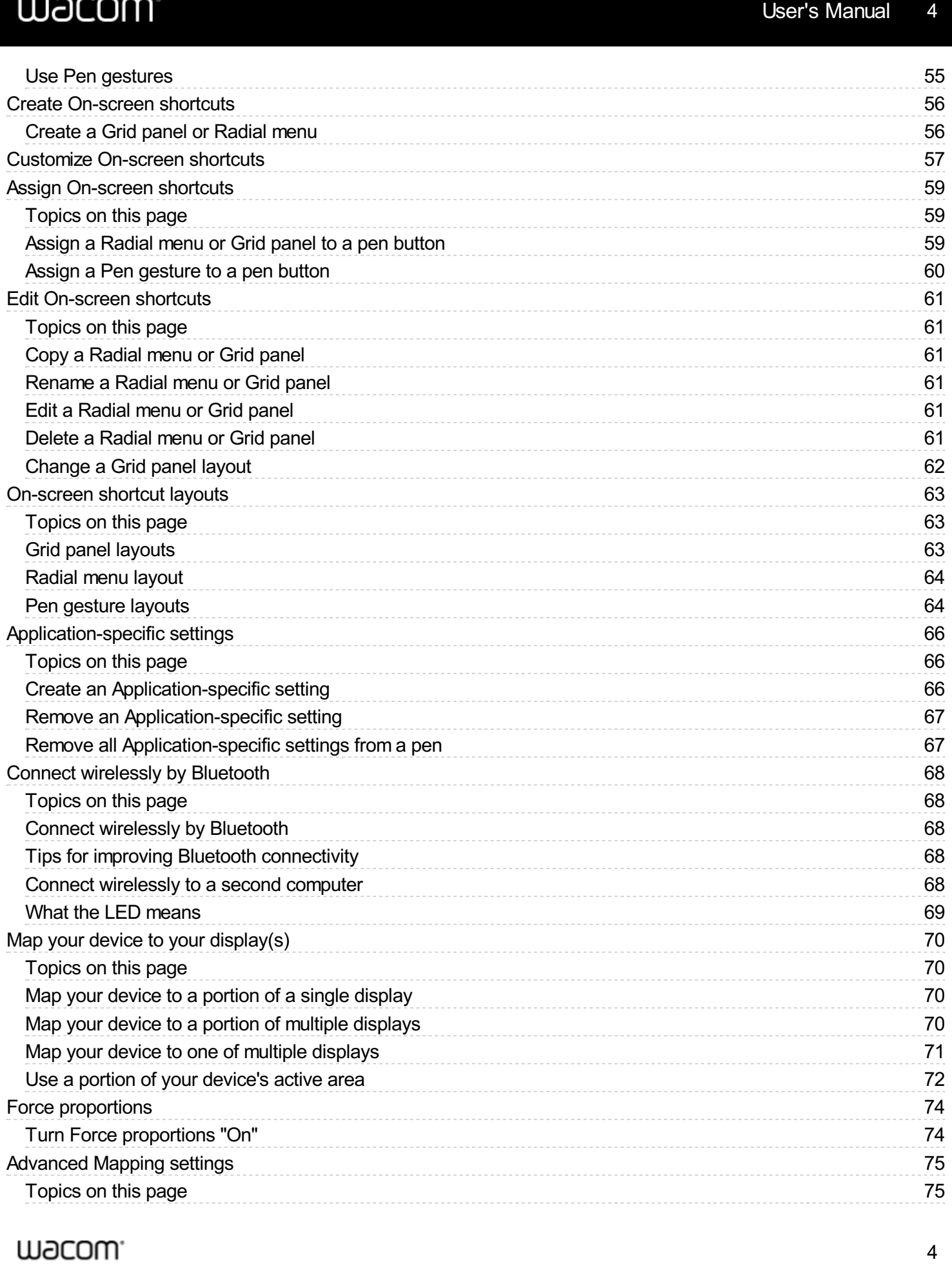

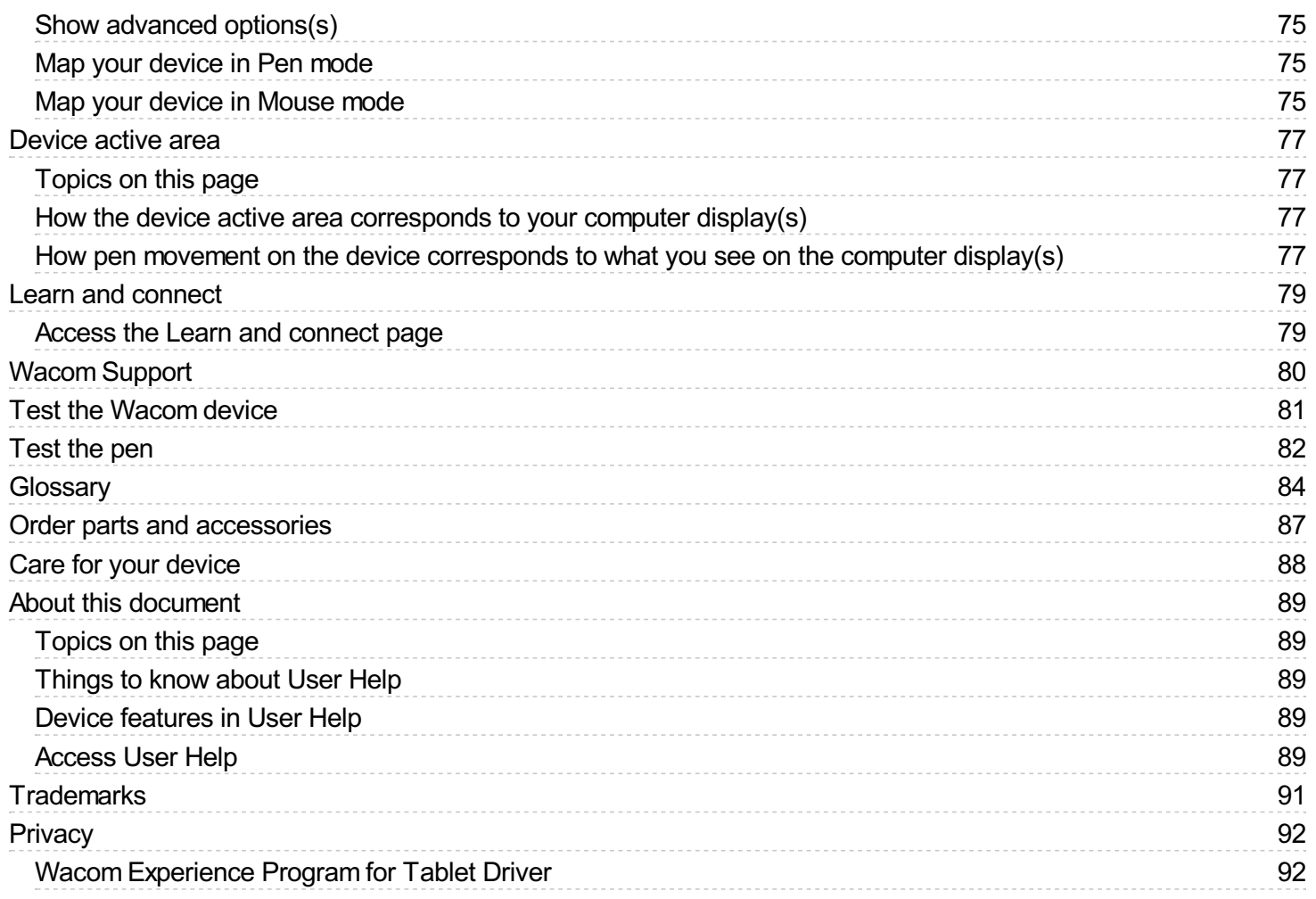

## **W**acom

<span id="page-5-4"></span><span id="page-5-0"></span>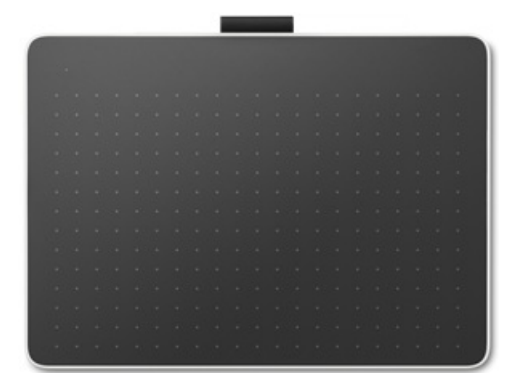

### <span id="page-5-1"></span>About [Wacom](#page-1-1) One

**Note:** "Wacom One" refers to both the Wacom One S and the Wacom One M.

Your Wacom One helps you express yourself creatively and is a great tool for working or learning from home. Use the pressure-sensitive pen included with your Wacom One to create artwork; make annotations in texts; or work with graphs, calculations, and diagrams on your computer display.

Connect your Wacom One to your [computer](#page-11-0) or via [Bluetooth](#page-67-0).

See Wacom One [features](#page-7-0) for illustrations and information about your device.

#### <span id="page-5-2"></span>[Topics](#page-1-2) on this page

- [Included](#page-5-4) with your Wacom One
- Use the [Wacom](#page-5-4) One with Android  $\bullet$
- Find more [information](#page-5-4)  $\bullet$

#### <span id="page-5-3"></span>[Included](#page-1-3) with your Wacom One

After you unpack your Wacom One, make sure that you have the items and accessories listed in the table below.

**Important:** The Wacom One comes with different contents, depending on the model you purchased.

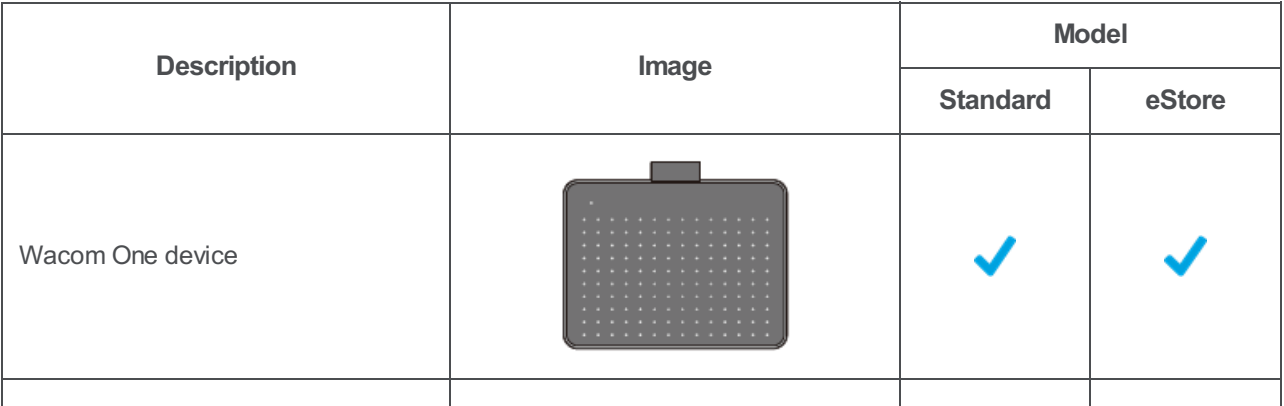

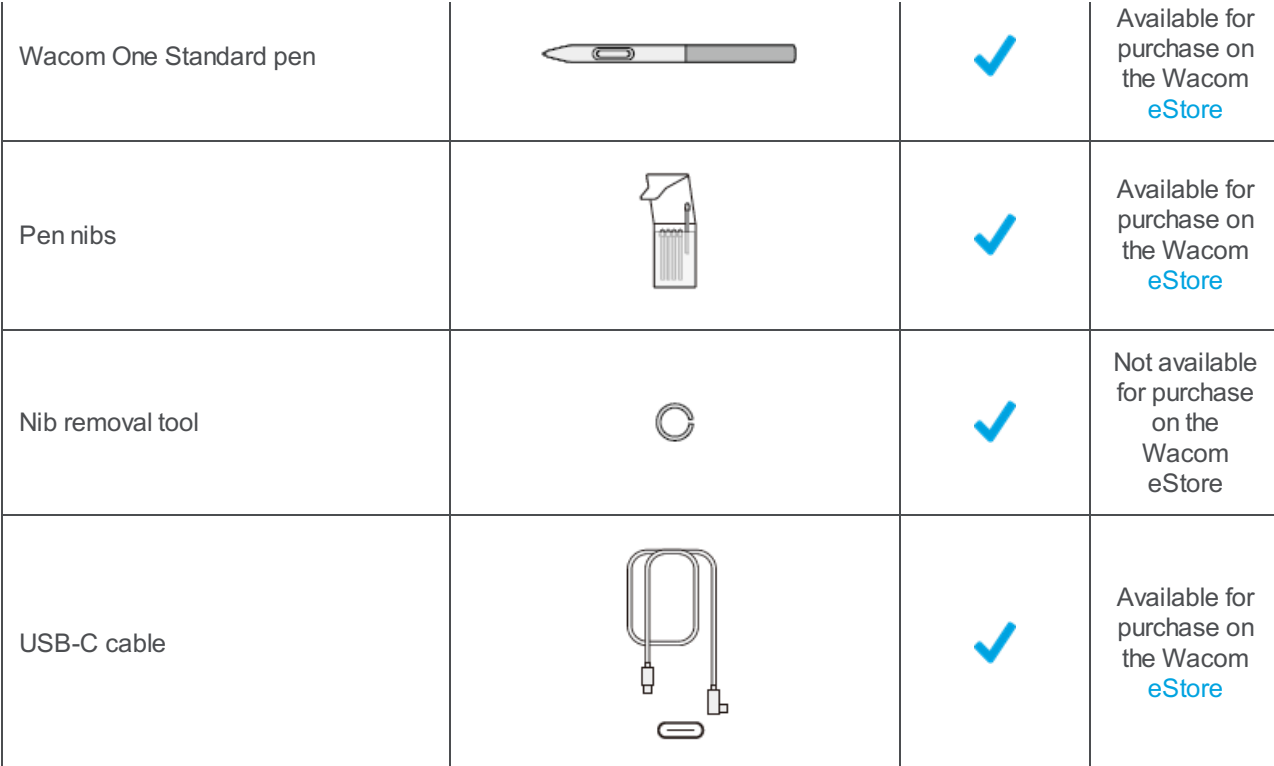

#### <span id="page-6-0"></span>Use the Wacom One with [Android](#page-1-4)

You can use the Wacom One with many different Android smartphones and tablets. Download the **WacomCenter for Android** app to configure the Wacom One for use with your Android device.

#### <span id="page-6-1"></span>Find more [information](#page-1-5)

- See the Wacom Center Learn and [Connect](#page-78-0) page, where you can learn skills related to the software bundled with your Wacom device.
- Access FAQs and other product information on the Wacom website:
	- [Wacom](http://link.wacom.com/r/product?pid=0x0100) One S Getting Started
	- [Wacom](http://link.wacom.com/r/product?pid=0x0102) One M Getting Started
- Review the Important Product Information, which describes safety precautions, specifications, warranties, and the license agreement for your device, available in the Help & support  $\overline{\textcircled{2}}$  section of [Wacom](#page-40-0) Center.

|Do not share my information |[Cookies](https://www.wacom.com/cookie-notice) | [Terms](https://www.wacom.com/terms-of-use) of use | [Privacy](https://www.wacom.com/privacy) Policy |[California](https://www.wacom.com/privacy/california-privacy) Privacy

### <span id="page-7-0"></span>[Features](#page-1-6) of your Wacom One

**Note:** "Wacom One" refers to both the Wacom One S and the Wacom One M.

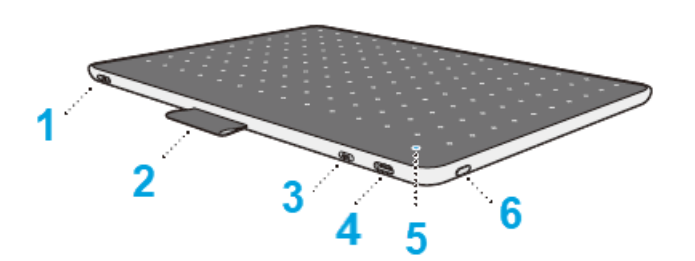

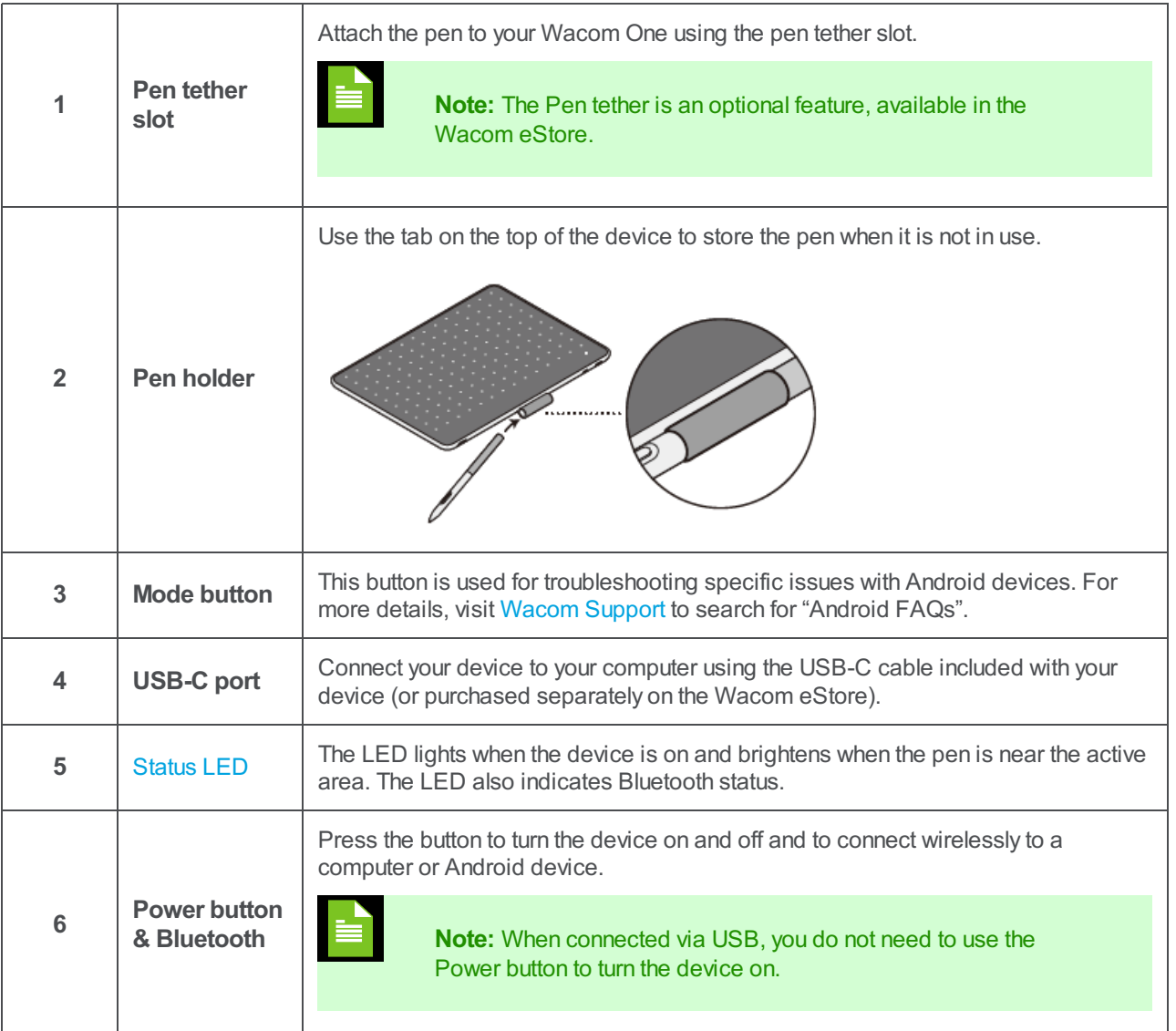

|Do not share my information |[Cookies](https://www.wacom.com/cookie-notice) | [Terms](https://www.wacom.com/terms-of-use) of use | [Privacy](https://www.wacom.com/privacy) Policy |[California](https://www.wacom.com/privacy/california-privacy) Privacy

### <span id="page-8-0"></span>Battery and [Bluetooth](#page-1-7) icon status

When you connect the Wacom One S or Wacom One M to your computer, you will see the Bluetooth and battery icons on the right side of the main [content](#page-38-3) area in Wacom Center. A guide to the icons follows. See Change the orientation of the device for a guide to the ["orientation"](#page-13-0) icons.

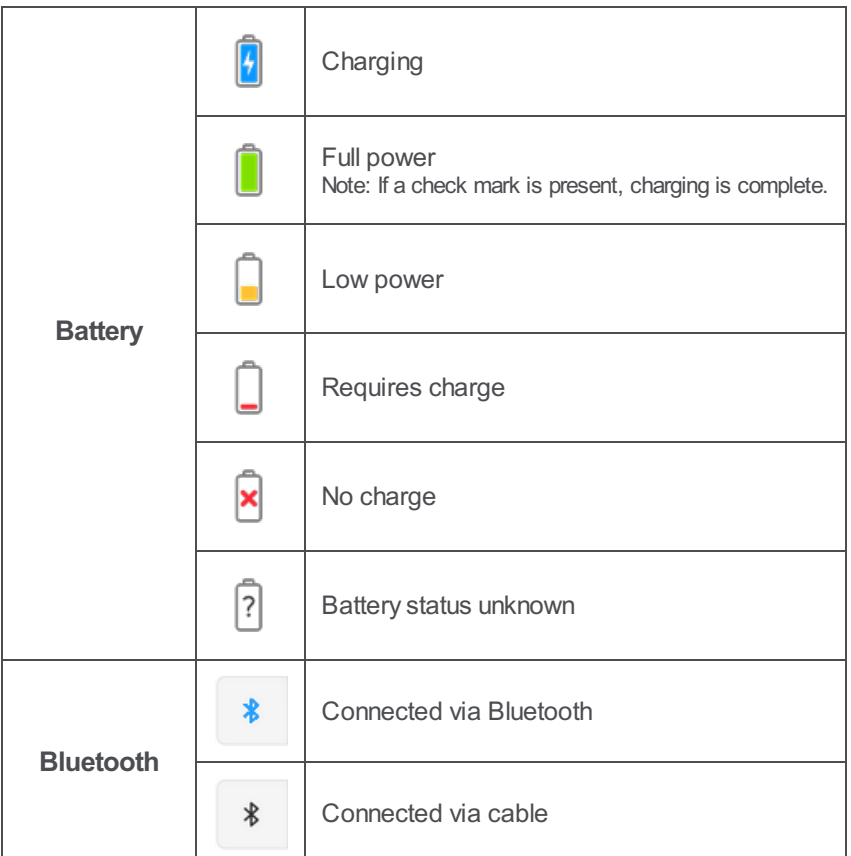

**Tip:** Click the Bluetooth icon to open connection instructions for your operating system.

### <span id="page-9-0"></span>Use your device with Android or [Chromebook](#page-1-8)

Your Wacom device is compatible with certain Android devices, Chromebooks, or both.

To learn more about what Android and Chromebook devices your Wacom device may be compatible with, see the Wacom Product [Compatibility](https://www.wacom.com/comp) page.

We also suggest visiting Wacom [Support](http://link.wacom.com/r/support), where you can search the help center for "Android" or "Chromebook" to learn more.

## **W**acom

### <span id="page-10-0"></span>Set up your [device](#page-1-9)

The topics that contain the specific instructions needed to help you set up your device are within this **Set up your device** section in the Table of Contents.

If you cannot already see the setup topics, click next to **Set up your device** in the Table of Contents on the left.

The Quick Start Guide included in the product box contains images that can also help guide you through the setup process.

## wacom

### <span id="page-11-0"></span>Connect to your [computer](#page-1-10)

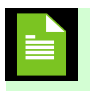

**Note:** "Wacom One" refers to both the Wacom One S and the Wacom One M.

After you have removed your Wacom One from the box and are ready to begin using it, complete the steps below to connect to your computer. You can also reference the Quick Start Guide included in the Wacom One box.

To connect your Wacom One via Bluetooth, see the Connect [wirelessly](#page-67-0) by Bluetooth instructions.

#### <span id="page-11-1"></span>[Connect](#page-1-11) using the USB-C cable

1. Connect your Wacom One to your computer or Android device using the USB cable included with your device, or purchased on the Wacom eStore.

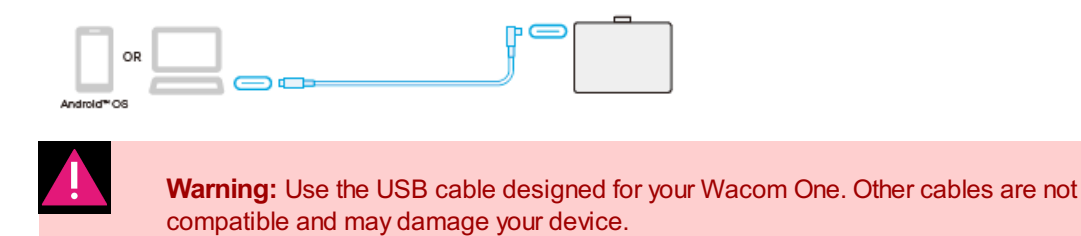

2. Install the [Wacom](#page-12-0) driver and start using your device.

### wacom

### <span id="page-12-4"></span><span id="page-12-0"></span>Install the [Wacom](#page-1-12) driver

**Important:** Download and install the latest Wacom driver so your device is fully functional.

#### <span id="page-12-1"></span>[Topics](#page-1-13) on this page

- **Install the [Wacom](#page-12-4) driver**
- Update the [Wacom](#page-12-4) driver from Wacom Center

#### <span id="page-12-2"></span>Install the [Wacom](#page-1-14) driver

- 1. Go to Wacom's Product Resources page: [www.wacom.com/download](http://www.wacom.com/support/product-support/drivers).
- 2. In the **Search to find your product resources** search bar, enter your product's name or model number.
- 3. Select your product from the resulting drop-down list.
- 4. From the resources list that displays for your device, click **Download Windows Driver** or **Download Mac Driver**, depending on your computer's operating system.
- 5. Follow the on-screen instructions.

**Important:** For **macOS**, installing the driver requires enabling Privacy & Security settings. Please see the instructions for setting up the [Wacom](https://support.wacom.com/hc/en-us/articles/4411693955095-Setting-up-the-Wacom-driver-with-macOS) driver for macOS.

#### <span id="page-12-3"></span>Update the Wacom driver from [Wacom](#page-1-15) Center

Updated Wacom drivers are periodically made available on both Wacom's Product resources page (see instructions above) and in [Wacom](#page-40-0) Center (see instructions below). Check in and update regularly so your device has the latest features and functionality.

- 1. Open [Wacom](#page-44-0) Center.
- 2. If a notification symbol displays next to the Global settings  $\mathbb{C}$  icon, a Wacom driver update may be available. Click the icon to proceed to the **General settings** tab.
- 3. If a "Driver update" is listed in the **Software updates** section, click the **Install update** button.
- 4. Follow the on-screen instructions.

**Tip:** On Windows 10 and later, you can check whether there is a Wacom driver update available from the Wacom Update Utility. From the Windows Start Menu, go to **Wacom Tablet** > **WacomUpdate Utility**. If a new Wacom driver is available, you can download and install it.

|Do not share my information |[Cookies](https://www.wacom.com/cookie-notice) | [Terms](https://www.wacom.com/terms-of-use) of use | [Privacy](https://www.wacom.com/privacy) Policy |[California](https://www.wacom.com/privacy/california-privacy) Privacy

### mscow.

### <span id="page-13-0"></span>Change the [orientation](#page-1-16) of the device

Your device is in landscape orientation by default. You can change the orientation setting in Wacom Center using the steps below.

- 1. Open [Wacom](#page-44-0) Center.
- 2. Select your device in the [Devices](#page-38-3) sidebar.
- 3. To the right of your device in the main [content](#page-38-3) area, select one of the following icons:

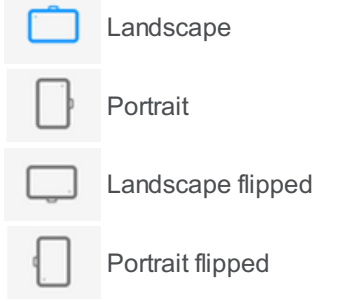

4. Physically rotate your device so the device is positioned in the same way as the orientation you selected in the previous step.

### <span id="page-14-0"></span>Set up your [work](#page-1-17) area

- Position your device, pen, and keyboard for easy access.
- Position the device so the screen cursor follows the same direction as your pen movements on the device.
- If you are using the device as a creative tool, adjust your monitor so you can view it comfortably without  $\bullet$ eyestrain, placing it about one arm's length away from you and consider placing the device below the keyboard, centered below your monitor.

### <span id="page-15-0"></span>[Work](#page-1-18) with your pen

All Wacom devices include a cordless, battery-free pen that you use to interact with your device. You can hold, write, and draw as you normally would with a pen or pencil.

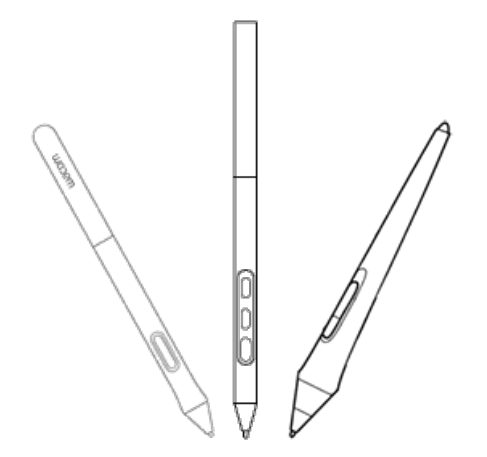

Pen styles vary depending on the Wacom device that you purchased.

To discover other pens and tools that can be used with your Wacom device, go to the [Wacom](http://link.wacom.com/r/store/) Store.

## wacom

### <span id="page-16-4"></span><span id="page-16-0"></span>Use [your](#page-1-19) pen

Use your pen to interact with your device. This includes drawing, writing, or moving items, and activating actions that you assign to pen buttons.

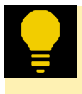

**Tip:** Hold the pen as you would normally hold a pen or pencil. Adjust your grip so that you can press any pen buttons easily with your thumb (recommended) or index finger without accidentally pressing it.

**Tip:** To make it easier to access tools in applications like Adobe Photoshop, assign modifiers, such as Alt and Ctrl, to your pen buttons so that you do not have to use your keyboard keys.

#### <span id="page-16-1"></span>[Topics](#page-1-20) on this page

- [Pen](#page-16-4) tip
- Pen [buttons](#page-16-4)

#### <span id="page-16-2"></span>[Pen](#page-1-21) tip

**Draw or sign:** Draw or sign with the pen tip directly on the device surface.  $\bullet$ 

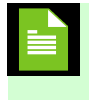

**Note:** Pens are pressure-sensitive, so the harder you press, the thicker your lines and the denser the color.

- **Move the cursor**: Move the pen while holding it slightly above the device without touching the screen surface.  $\bullet$
- **Double-click**: Quickly tap the screen twice in the same place with the pen tip.
- **Select an item**: Tap the screen once with the pen tip.
- **Move an item**: Select the item with the pen tip, then slide the pen tip across the screen to move it.

#### <span id="page-16-3"></span>Pen [buttons](#page-1-22)

Use pen buttons to trigger [actions](#page-32-0). You can change assigned pen button settings in Wacom Center by selecting your device in the [Devices](#page-38-3) sidebar, then selecting your Pen.

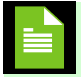

**Note:** Some pens do not have buttons.

If your pen button is assigned to a type of click (right-click, double-click, etc.), you activate the click differently, depending on your Pen Button Mode:

- If your Pen button mode is **Hover Click**, then hold the pen tip slightly above the surface of your device and press the pen button.
- $\bullet$ If your Pen button mode is **Click & Tap**, press the pen button and then tap the device surface with your pen tip.

You can find these settings in Wacom Center by selecting your device in the [Devices](#page-38-3) sidebar, selecting your pen,

### m9cow.

then clicking **Advanced** in the main [content](#page-38-3) area.

### <span id="page-18-0"></span>[Store](#page-1-23) your pen

Store your pen properly to keep it in good condition and help the pen tip last longer.

**Important:** Store your pen so there is no pressure on the pen tip or eraser.

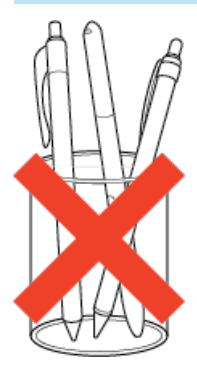

**Tip**: Do not leave the pen on the device when you are not using the pen. This might cause issues when you are using a mouse and might prevent your computer from going to sleep.

#### <span id="page-18-1"></span>[Where](#page-1-24) to store you pen

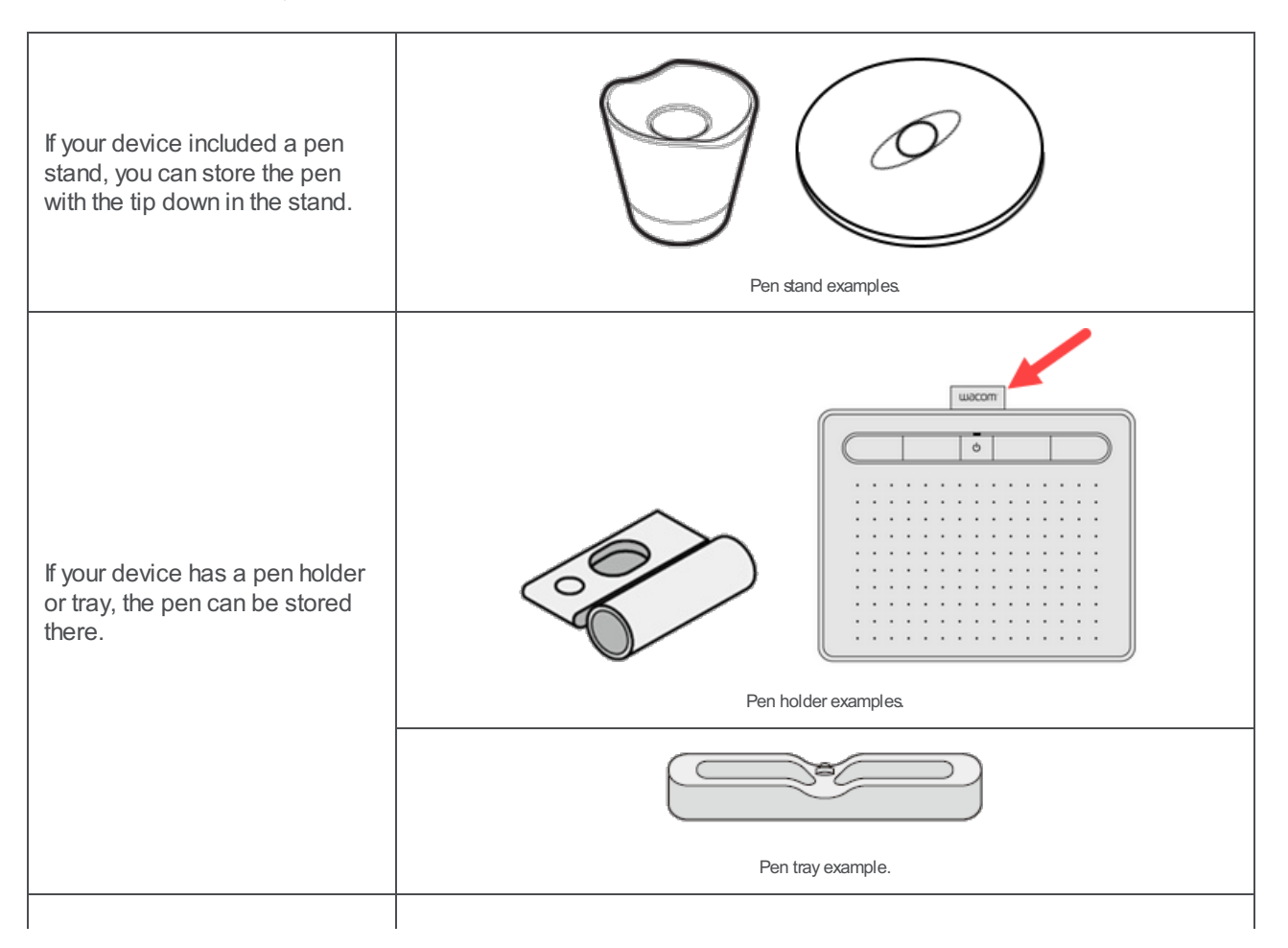

If your device included a pen case, store the pen in the pen case.

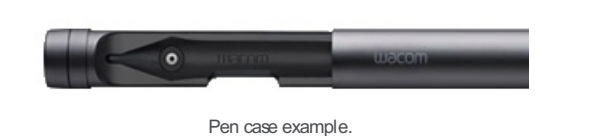

## wacom

### <span id="page-20-0"></span>[Customize](#page-1-25) your pen settings

Customize your pen by assigning actions to pen buttons, adjusting the pen tip feel and pressure, and selecting how you perform a right-click.

### <span id="page-20-1"></span>Assign [actions](#page-1-26) to the pen button and pen tip

- 1. Open [Wacom](#page-44-0) Center.
- 2. Select the device you use your pen with from the [Devices](#page-38-3) sidebar.
- 3. Select your pen in the Devices sidebar.
- 4. Select a pen button, then make a selection from the Action [sidebar](#page-38-3).
- 5. For the pen tip, double-click the pen tip in the pen image to open the Action sidebar. Select an action for the pen to perform when you tap the device surface with the pen tip.

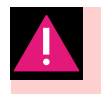

**Warning:** The tip must be set to **Click** in order to draw for most graphics applications.

6. To see how hard you need to press with the pen, check your current pressure by pressing down with the pen tip in the **Test area**.

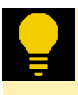

**Tip:** Use the **Tip sensitivity** slider to change the amount of pressure you need to use the pen tip.

- 7. See [Advanced](#page-27-0) pen settings for information on changing other pen settings, such as:
	- Tilt sensitivity
	- Double tap distance
	- Pressure
	- Pen button mode
	- Tip-up assist
	- Windows Ink

#### User's Manual 22

## wacom<sup>®</sup>

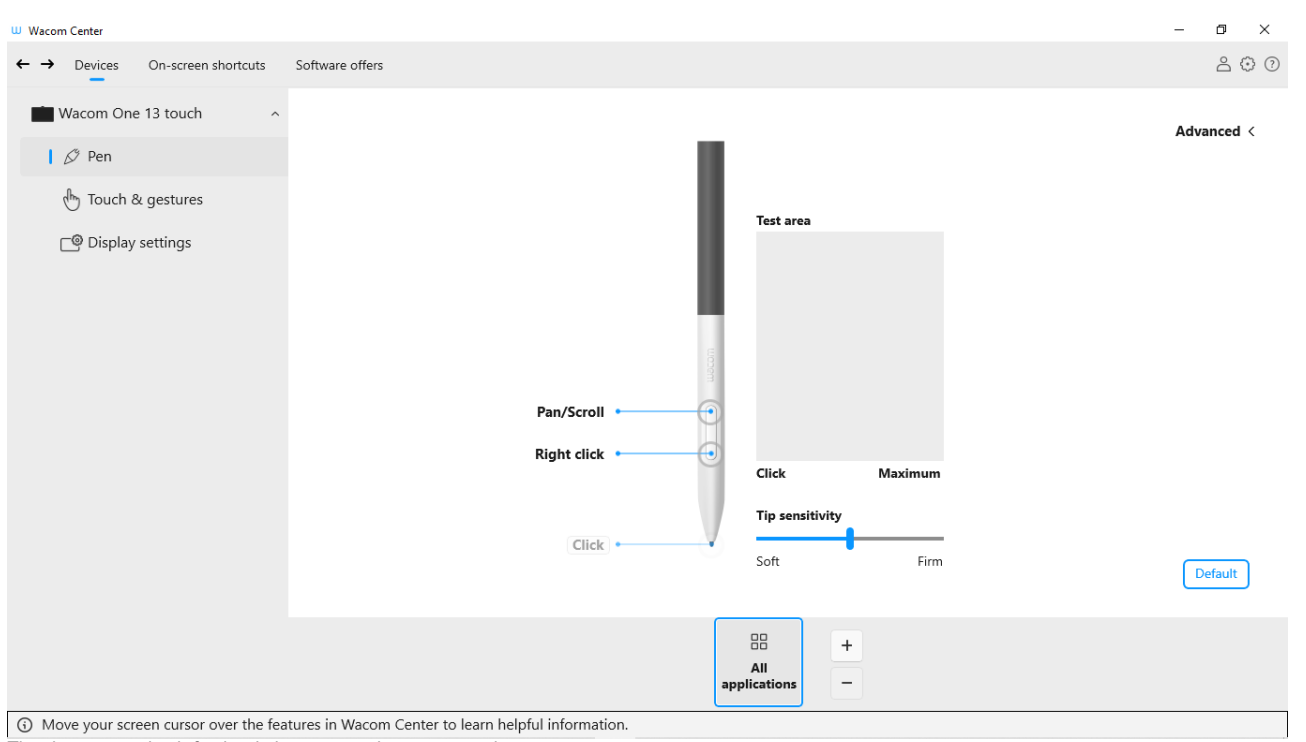

The above screenshot is for descriptive purposes; it may not match your screen.

|Do not share my information |[Cookies](https://www.wacom.com/cookie-notice) | [Terms](https://www.wacom.com/terms-of-use) of use | [Privacy](https://www.wacom.com/privacy) Policy |[California](https://www.wacom.com/privacy/california-privacy) Privacy

## wacom

### <span id="page-22-4"></span><span id="page-22-0"></span>[Replace](#page-1-27) the pen nib

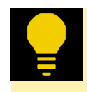

**Tip:** Replace your pen nib when it is approximately 1 mm (1/25 inch) or has a sharp edge.

#### <span id="page-22-1"></span>[Topics](#page-1-28) on this page

- [Replace](#page-22-4) the pen nib  $\bullet$
- Where to find the nib [remover](#page-22-4)
- Where to find [replacement](#page-22-4) nibs

#### <span id="page-22-2"></span>[Replace](#page-1-29) the pen nib

1. If it is included with your device, use the round, metal nib removal tool to remove your pen nib. If the metal nib removal tool is not included, use a built-in nib remover. Also see: Where to find the nib [remover.](#page-22-4)

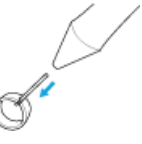

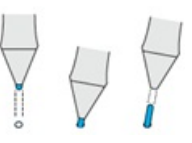

Round, metal nib removal tool The built-in nib remover, located in a variety of [locations](#page-22-4).

2. Get a [replacement](#page-22-4) nib and slide the end of the new nib straight into the barrel of the pen.

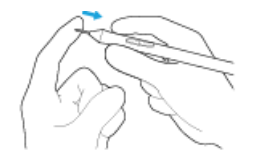

3. Push the nib in slowly and firmly until it stops.

#### <span id="page-22-3"></span>Where to find the nib [remover](#page-1-30)

Many devices come with a round, metal **nib removal tool** included in the box with your Wacom device:

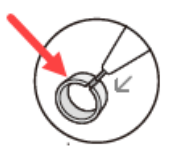

Other devices come with a **built-in nib remover**:

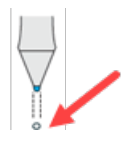

These **built-in nib removers** can be located in a variety of locations:

• On the bottom of a pen stand:

## wacom

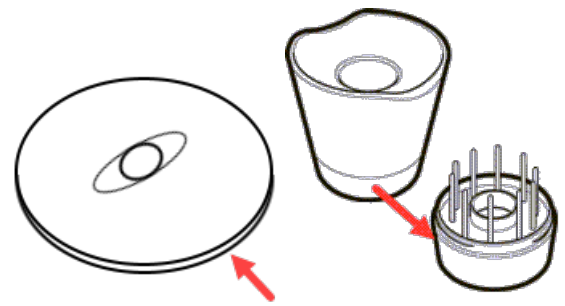

Pen stands vary depending on the Wacom device that you purchased

On the removable pen holder attached to the side of your device:  $\bullet$ 

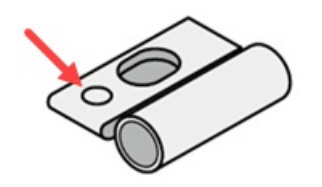

Pen holders vary depending on the Wacom device that you purchased.

Underneath one of the built-in stand legs:  $\bullet$ 

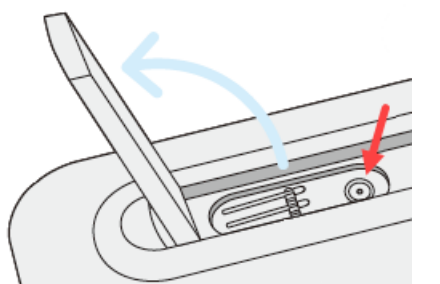

Built-in stand legs vary depending on the Wacom device that you purchased.

#### <span id="page-23-0"></span>Where to find [replacement](#page-1-31) nibs

The extra nibs are stored in different places for different devices. First, look in the box that your device was packaged in. If you do not see the nibs there, try these places:

- If your device included a pen case, check there.
- If your device has a removable compartment cover on the back, slide it open.  $\bullet$
- If your device included a pen stand, unscrew the pen stand.  $\bullet$

**Tip for the Pro Pen 2 stand:** To screw the stand back together, line up the dots on the bottom of the stand and the recess. Then, gently guide the bottom of the stand to the right until you feel it click into place.

- If your device includes a pen holder attachment, check there.  $\bullet$
- If your device has built-in stand legs, the replacement nibs may be located underneath one of the legs.  $\bullet$

If you need more nibs, you can purchase them from the [Wacom](http://link.wacom.com/r/store/) Store.

### m9cow.

#### User's Manual 26

## wacom

### <span id="page-25-0"></span>Use your pen with [Windows](#page-1-32) Ink

Take advantage of a wide variety of features supported by Microsoft Windows. Additional features are supported by Windows 10 & 11 and the Windows Ink Workspace.

- **Handwriting recognition**: Convert your handwritten content to typed text.
- **Digital Ink**: Use the enhanced digital mark-up and inking tools found on the Review tab in applicable applications.
- **Windows Input Panel**: Use handwriting or an on-screen keyboard to directly enter text with your Wacom pen.

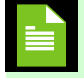

**Note:** The Pen Flicks and press-and-hold-to-right-click features are disabled in some graphics applications.

Windows Ink is ON by default. To turn Windows Ink OFF:

- 1. Open [Wacom](#page-44-0) Center.
- 2. Select your device in the [Devices](#page-38-3) sidebar.
- 3. Select your pen.
- 4. In the main [content](#page-38-3) area, click **Advanced**.
- 5. Turn **Windows Ink** off.

## **W**acom

### <span id="page-26-0"></span>[Advanced](#page-1-33) pen settings

You can further customize pen tip pressure settings in Advanced settings. Options within the Advance settings let you independently change the tip pressure sensitivity, click threshold settings, your Pen button mode, and more.

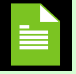

**Note:** If your pen does not display in the main [content](#page-38-3) area, tap your pen to your device.

**Note:** The available features on your pen may vary, depending on your device.

#### <span id="page-26-1"></span>[Customize](#page-1-34) pen advanced settings

- 1. Open [Wacom](#page-44-0) Center.
- 2. Select the device you use your pen with in the [Devices](#page-38-3) sidebar, then select your pen.
- 3. In the main [content](#page-38-3) area, click **Advanced**.
- 4. In the Advanced settings area, make the changes to your pen settings. Descriptions for each customizable setting are listed in the table below.

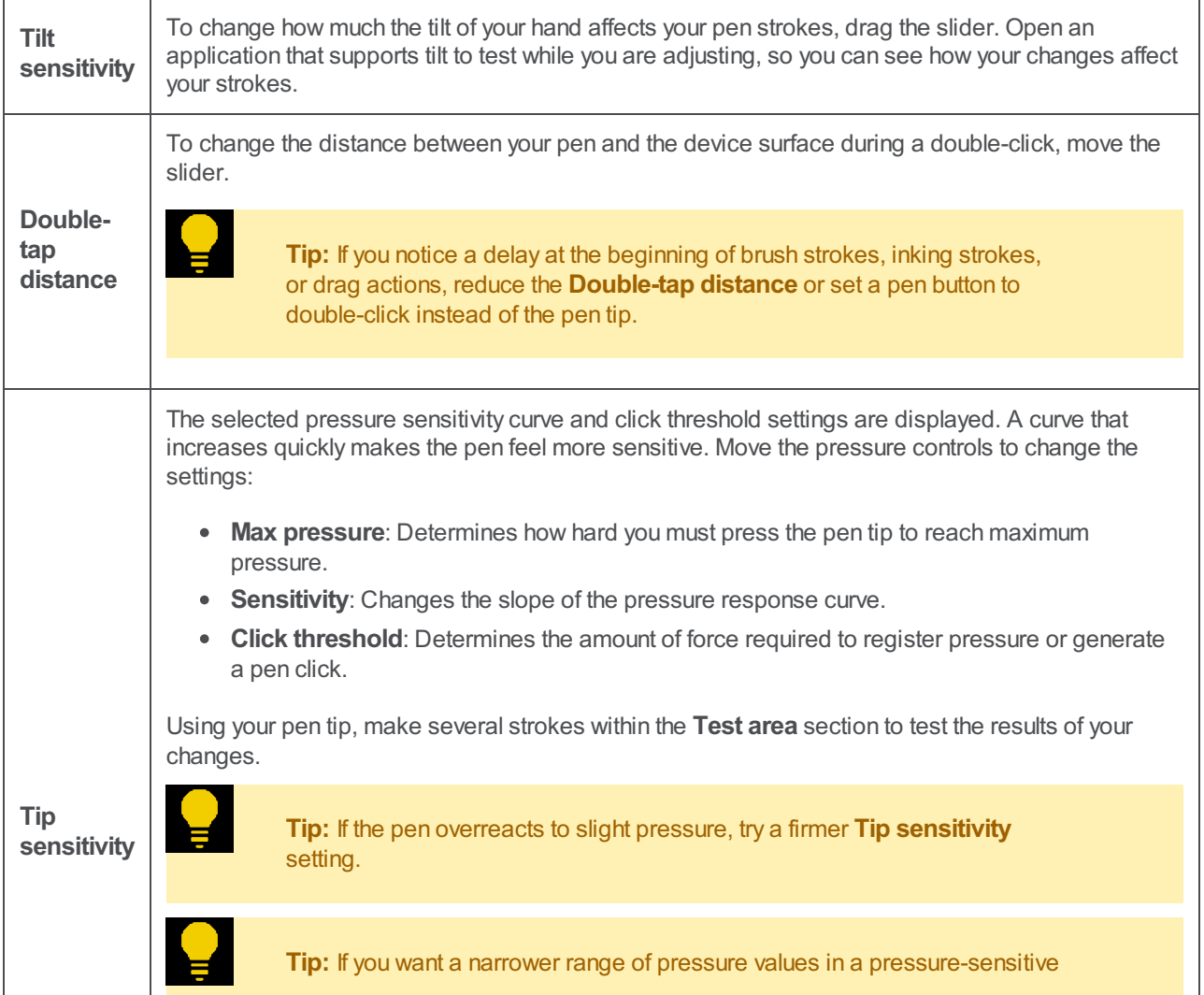

<span id="page-27-0"></span>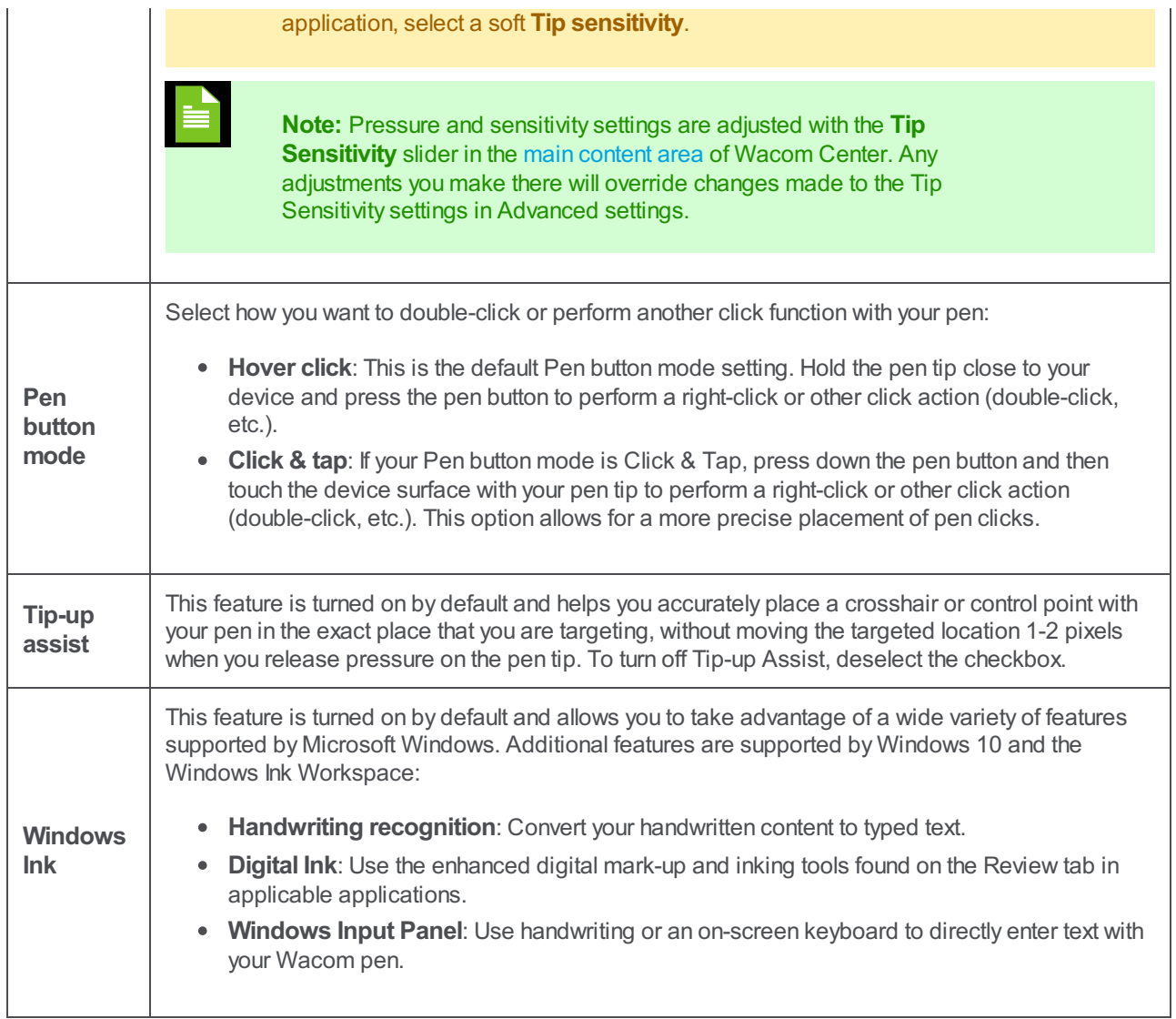

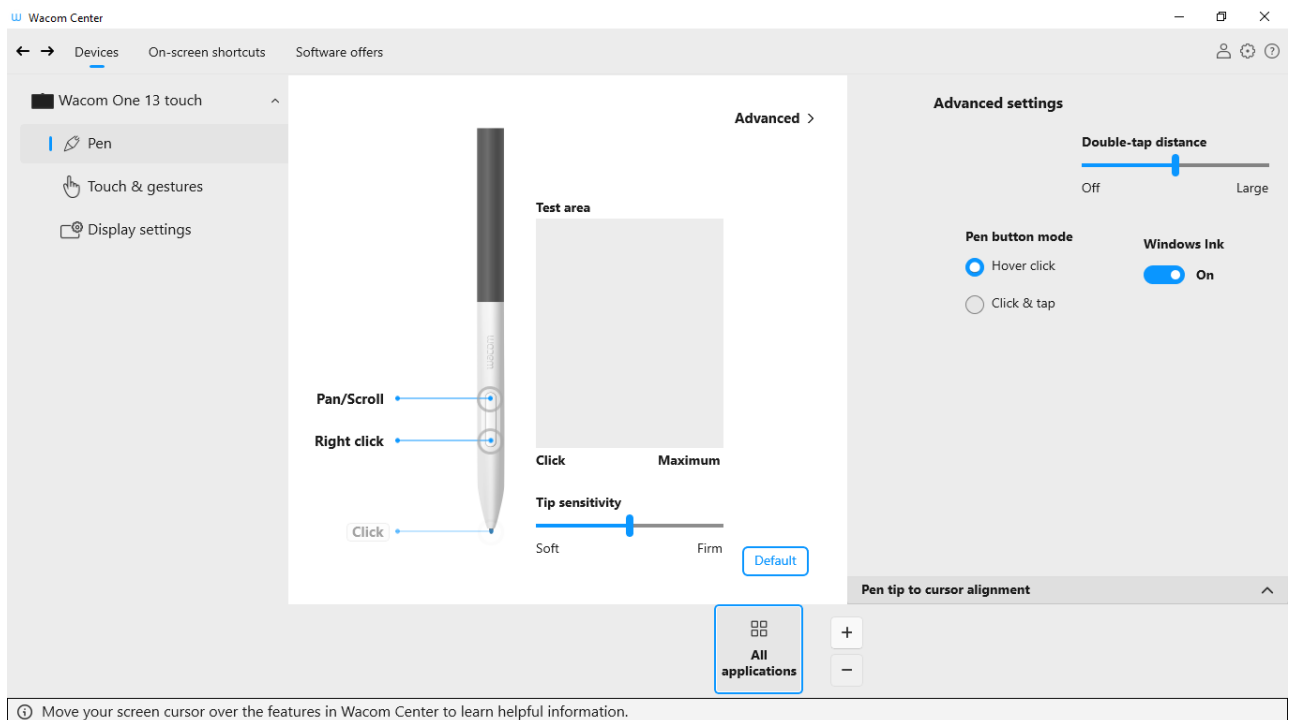

The above screenshot isfor descriptive purposes; it may not match your screen.

## wəcom

### <span id="page-29-4"></span><span id="page-29-0"></span>[Customize](#page-1-35) your Wacom device

You can set a customizable component of your device to perform a specific action. Customizable components can include ExpressKeys, pen buttons, the pen tip, and Touch & gestures. Actions can include mouse clicks, keyboard shortcuts (Ctrl+Z, etc.), navigation (scroll up or down, etc.), and more.

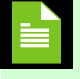

**Note:** The customizable components and actions available may vary, depending on your device.

#### <span id="page-29-1"></span>[Topics](#page-1-36) on this page

- [Assign](#page-29-4) an action
- Set a pen [button](#page-29-4) to zoom in

#### <span id="page-29-2"></span>[Assign](#page-1-37) an action

- 1. Open [Wacom](#page-44-0) Center.
- 2. Select your device in the [Devices](#page-38-3) sidebar.

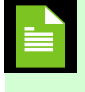

**Note:** Any customizations apply to this device only, except for On-screen shortcuts, which apply to all devices.

- 3. Select a customizable component (pen, ExpressKeys, etc.).
- 4. In the main [content](#page-38-3) area, click the currently assigned action next to the component you want to customize. The Action [sidebar](#page-38-3) will open.
- 5. Select the [action](#page-32-0) you want to assign.
- 6. Engage the component that you customized and the action that you assigned is performed.

#### <span id="page-29-3"></span>Set a pen [button](#page-1-38) to zoom in

The following example describes how to customize a pen button to **Zoomin**. Use these instructions as a guide to help you create your own customizations.

- 1. Open [Wacom](#page-44-0) Center.
- 2. Select your device in the [Devices](#page-38-3) sidebar.
- 3. Select your pen.
- 4. In the main [content](#page-38-3) area, click the currently assigned action next to the pen button you want to customize.
- 5. In the Action [sidebar](#page-38-3), select **Zoomin** under "Navigation".
- 6. Press the pen button and your application zooms in.

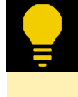

**Tip**: You can create settings for your pen, ExpressKeys, etc. that apply only in a specific application. See [Application-specific](#page-65-0) settings for more information.

|Do not share my information |[Cookies](https://www.wacom.com/cookie-notice) | [Terms](https://www.wacom.com/terms-of-use) of use | [Privacy](https://www.wacom.com/privacy) Policy |[California](https://www.wacom.com/privacy/california-privacy) Privacy

### m9cow.

### <span id="page-30-0"></span>What actions can I [assign?](#page-2-0)

You can change the [actions](#page-83-1) assigned to pen buttons, ExpressKeys, On-screen shortcuts, Touch & gestures, Touch rings, and other [customizable](#page-83-1) components from [Wacom](#page-40-0) Center. Then, when you use that component, such as pressing a pen button or ExpressKey, the action you assigned is performed.

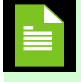

**Note:** The customizable components available on your device may vary from those listed above.

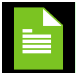

**Note:** The actions available for each customizable component will vary.

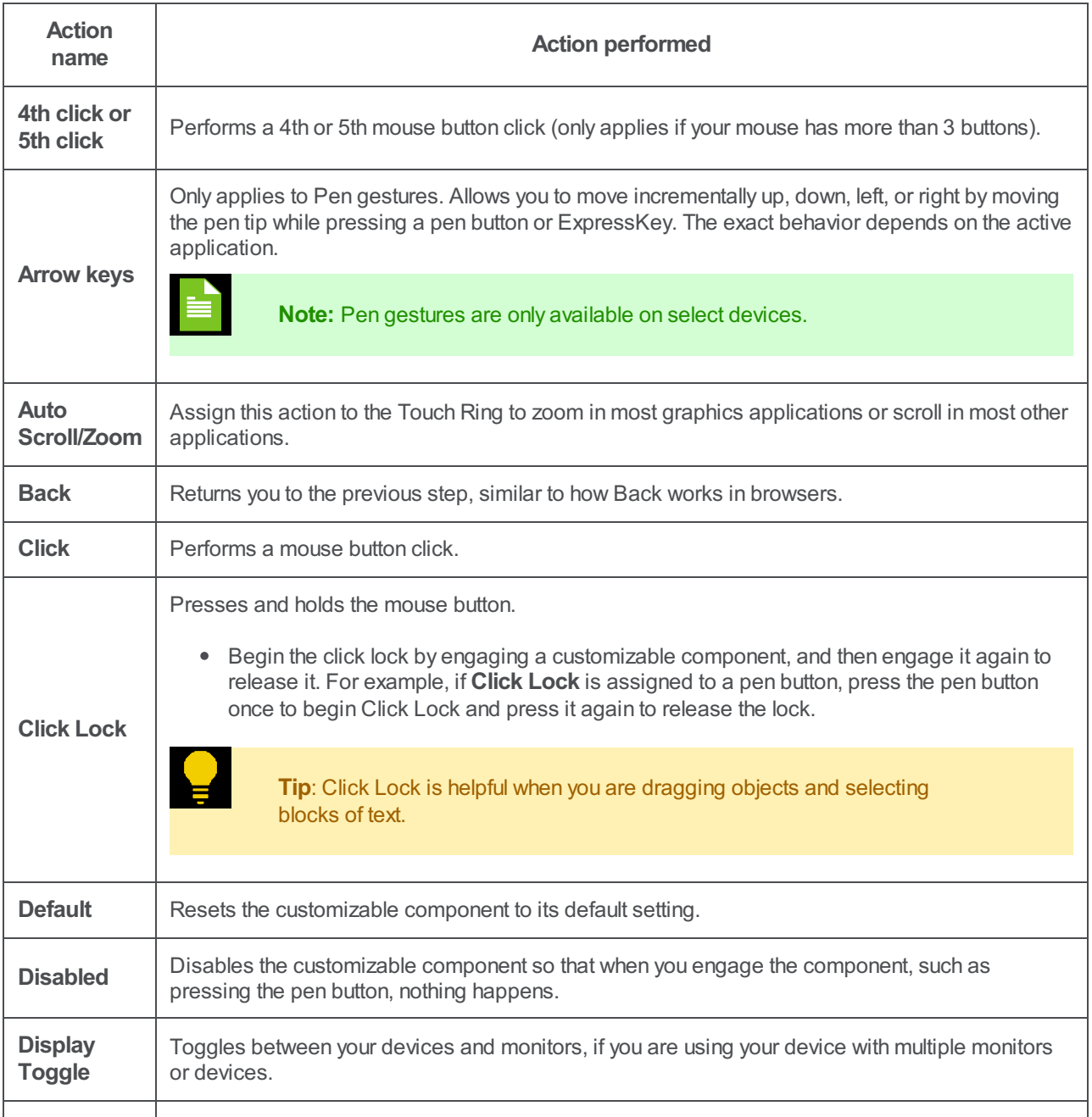

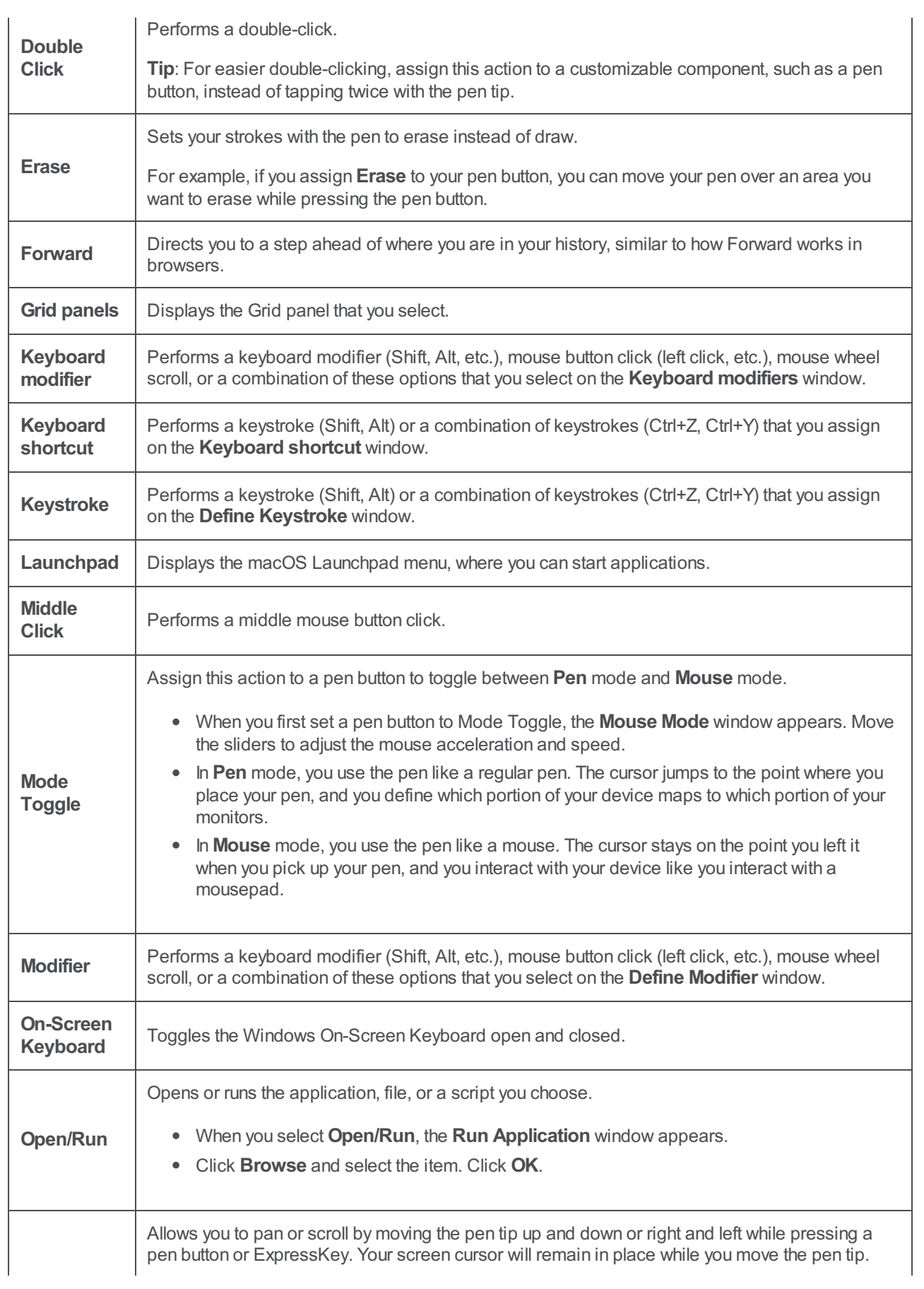

<span id="page-32-0"></span>![](_page_32_Picture_837.jpeg)

![](_page_33_Picture_719.jpeg)

![](_page_34_Picture_395.jpeg)

|Do not share my information |[Cookies](https://www.wacom.com/cookie-notice) | [Terms](https://www.wacom.com/terms-of-use) of use | [Privacy](https://www.wacom.com/privacy) Policy |[California](https://www.wacom.com/privacy/california-privacy) Privacy

### wacom

### <span id="page-35-0"></span>Assign [keystrokes](#page-2-1)

You can assign keystrokes to customizable components of your device, like ExpressKeys and pen buttons. As a result, pressing a button on your device performs the specified function instead of pressing the keystroke on your keyboard. You can also assign a combination of keystrokes, so you only have to press one button instead of an entire keystroke combination.

- 1. Open [Wacom](#page-44-0) Center.
- 2. In the [Devices](#page-38-3) sidebar, select your device, then select one of your device's customizable components (ExpressKeys, for example).
- 3. In the main [content](#page-38-3) area, select the button you wish to customize.
- 4. From the Action [sidebar](#page-38-3), select **Keyboard** then select **Keystroke...** to open the Keyboard shortcut window.

![](_page_35_Picture_661.jpeg)

The above screenshot is for descriptive purposes; it may not match your screen.

- 5. Enter a keystroke combination in the **Keys** box (Ctrl+Z, for example).
	- You can enter letters, numbers, function keys (F2, F3, etc.), and modifier keys (Ctrl, Alt, etc.). You can also choose pre-defined combinations from the **Add special keys** drop-down list.
	- Click the **Delete** button to remove only the last keystroke you entered.
	- <sup>o</sup> Click the **Clear** button to remove all the keystrokes you entered so you can start over.
- 6. Enter a **Name** for your keystroke and click **Apply**.
	- The name appears onOn-screen shortcuts and in Settings view, so enter a name that indicates the keystroke you assigned.
	- If you are assigning numbers to a Keypad, it is best practice to name the Keystroke the number that you assigned. For example, if you assign the number 8 to a Keypad button, name the Keystroke **8**.

![](_page_35_Picture_17.jpeg)

**Note:** If no Name is entered, the keystroke keys will display ({Ctrl}z, for example).

![](_page_35_Picture_19.jpeg)

**Tip**: You can assign different keystroke combinations to the same customizable component for different applications. See [Application-specific](#page-65-0) settings for more information.

### m9cow.
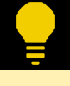

**Tip**: To learn which keystroke combinations are built-in as shortcuts for a particular application, refer to the documentation for the application.

# [Advanced](#page-2-0) settings for your device

You can further customize various preferences for your device on the Advanced settings screen.

- 1. Open [Wacom](#page-44-0) Center.
- 2. Select your device in the [Devices](#page-38-0) sidebar.
- 3. In the main [content](#page-38-0) area, click **Advanced**.
- 4. Edit your Advanced settings. See the table below for setting descriptions.

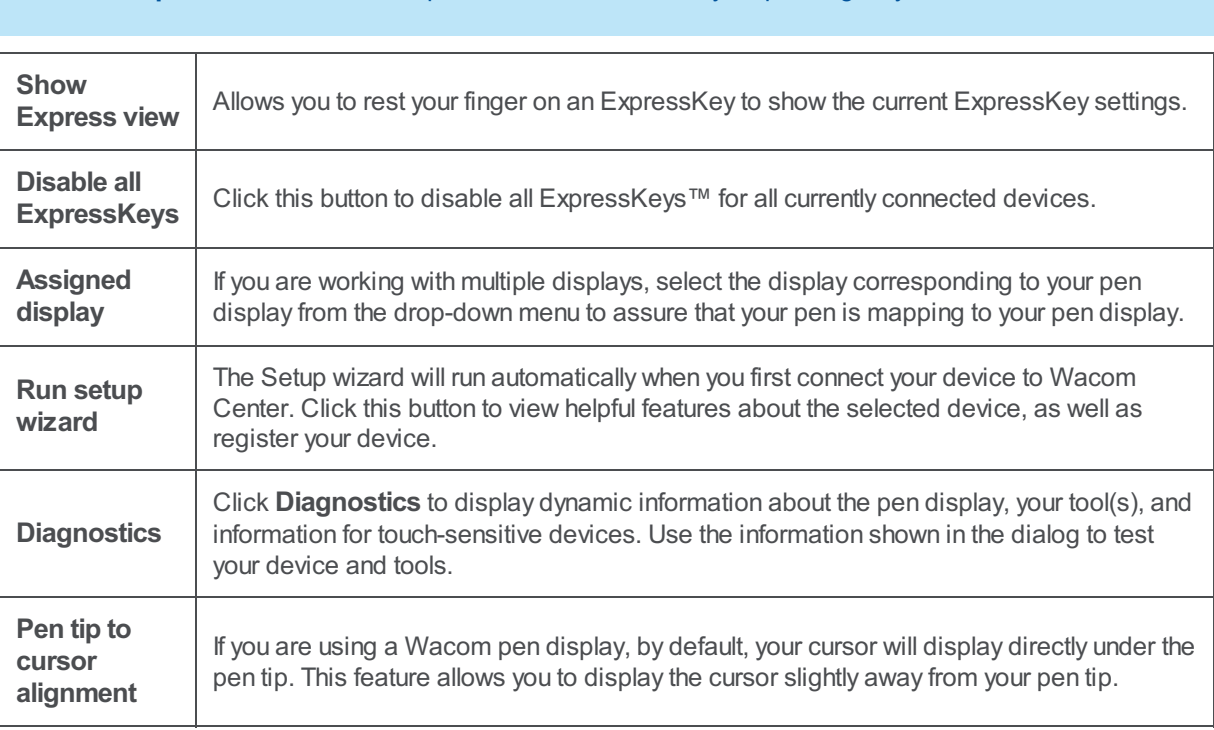

**Important:** The available options listed below will vary, depending on your device.

|Do not share my information |[Cookies](https://www.wacom.com/cookie-notice) | [Terms](https://www.wacom.com/terms-of-use) of use | [Privacy](https://www.wacom.com/privacy) Policy |[California](https://www.wacom.com/privacy/california-privacy) Privacy

## <span id="page-38-0"></span>[Wacom](#page-2-1) Center

Wacom Center [provides](#page-44-0) you with an easy, intuitive way to access your Wacom device and settings. Open Wacom Center to:

- Customize the settings for your pen, ExpressKeys, Touch & gestures, and more.
- Create On-screen shortcuts (formerly On-Screen Controls).
- Update the Wacom driver and device firmware.  $\bullet$
- Access User Help, Wacom Support, and Important Product Information.
- Create and edit your Wacom ID, register your device, and redeem software offers.

**Note:** The appearance of Wacom Center can vary, depending on the attached device(s) and configuration.

### [Topics](#page-2-2) on this page

- The [Wacom](#page-38-0) Center main screen
- Get to know [Wacom](#page-38-0) Center

#### The [Wacom](#page-2-3) Center main screen

For devices that you can customize directly in Wacom Center, your main screen will look similar to the image below.

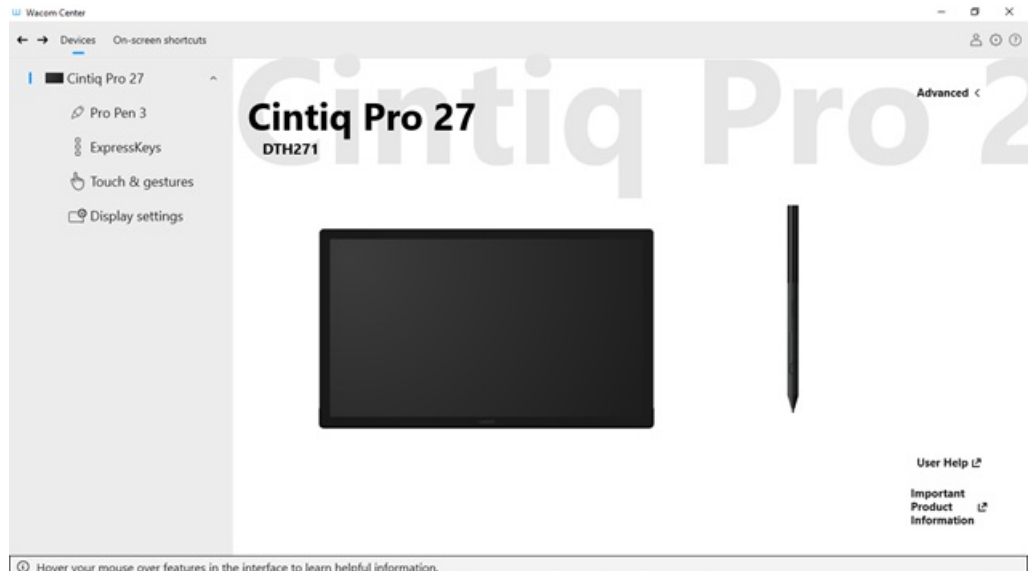

The above screenshot is for descriptive purposes; it may not match your screen.

For devices that you can customize in Wacom Tablet Properties, Wacom Center provides settings links (Pen settings, ExpressKey settings, etc.) for easy access to Wacom Tablet Properties. The Wacom Center main screen for these devices will look similar to the image below.

## m9cow.

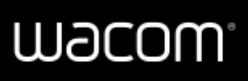

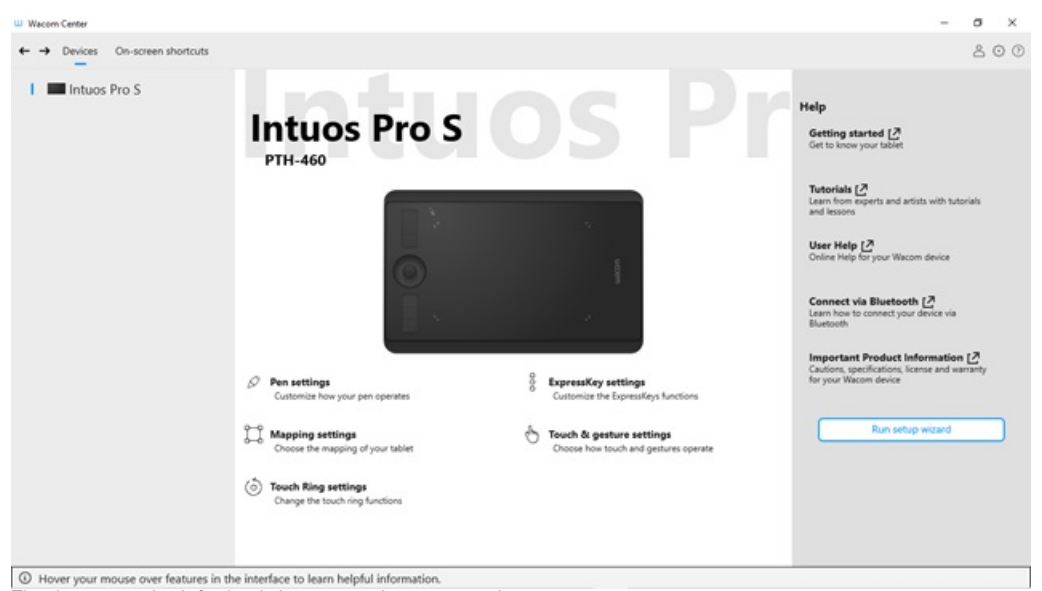

The above screenshot is for descriptive purposes; it may not match your screen.

## Get to know [Wacom](#page-2-4) Center

To learn about the features available in the various sections of Wacom Center, click on one of the following links, or on a highlighted section of the screen shot below.

- [Navigation](#page-38-0) bar (green highlight)
- [Devices](#page-38-0) sidebar (blue highlight)
- Main [content](#page-38-0) area (yellow highlight)
- $\bullet$ [Quick](#page-38-0) help bar (purple highlight)
- Action [sidebar](#page-38-0) (not pictured)

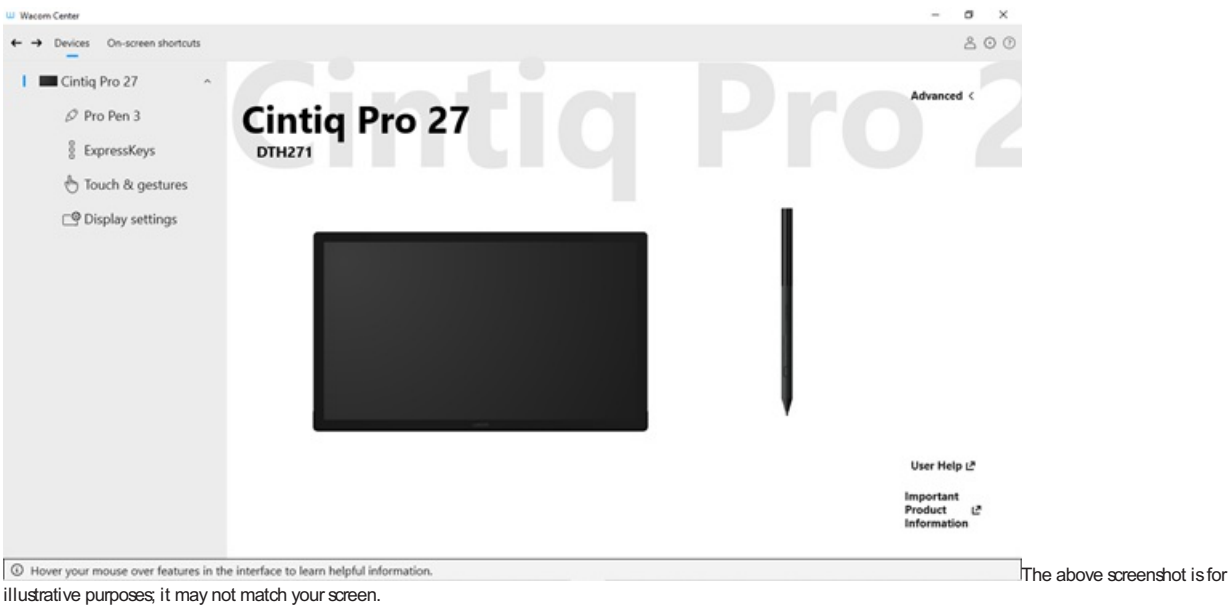

### [Navigation](#page-2-5) bar

The navigation bar is located at the top of Wacom Center and contains the features described in the table below.

## wacom<sup>®</sup>

<span id="page-40-0"></span>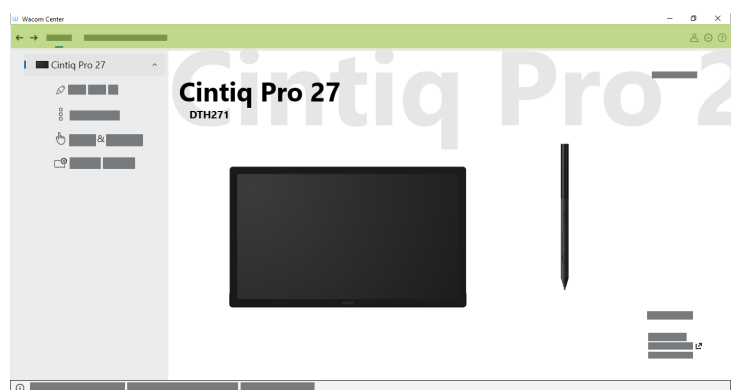

o **our controlled to the set of the set of the set of the above screen.**<br>The above screenshot is for illustrative purposes; it may not match your screen.

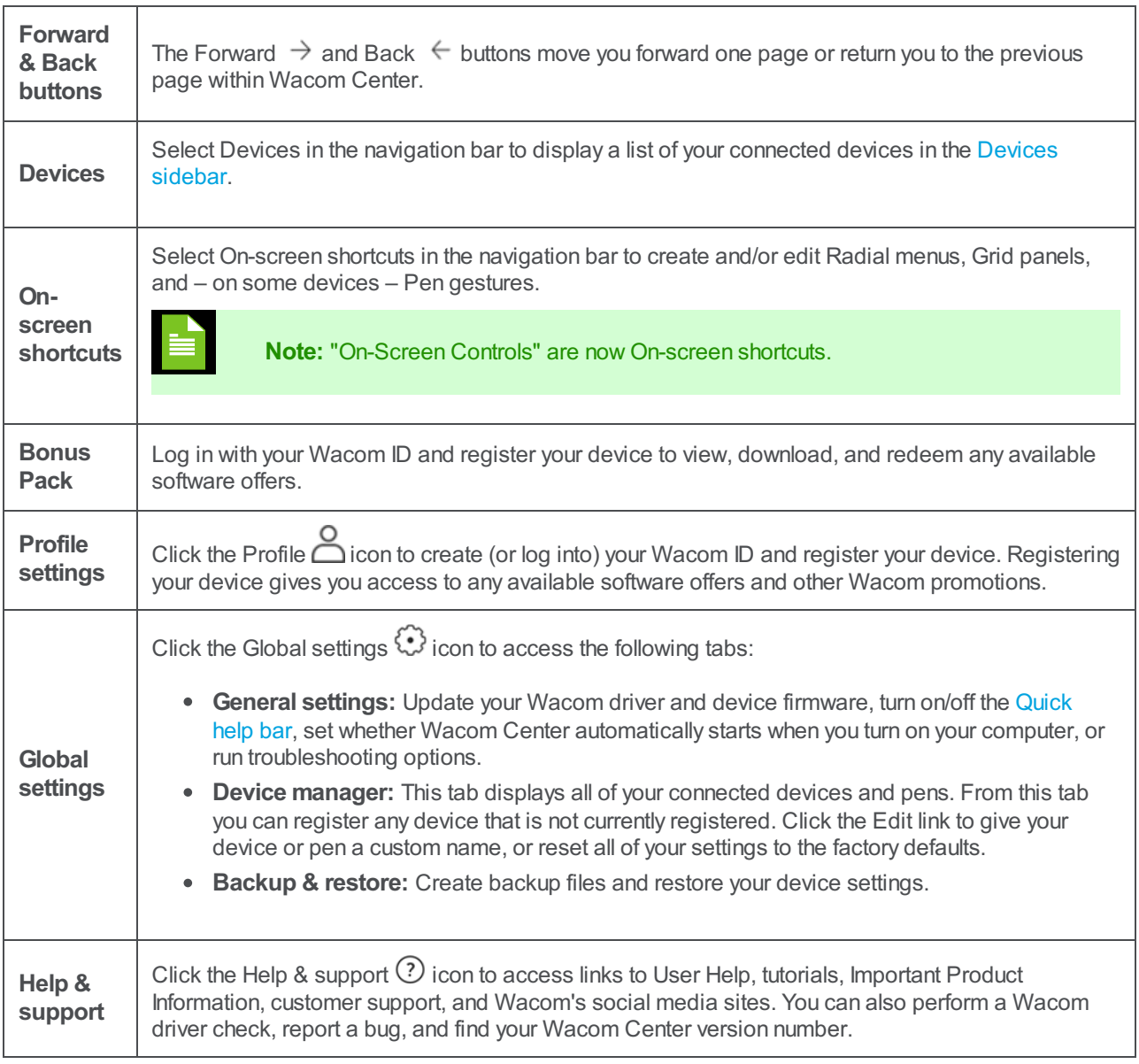

### [Devices](#page-2-6) sidebar

The Devices sidebar is located on the left side of Wacom Center and lists each device that is currently connected to

## wacom<sup>.</sup>

your computer. To add a new device to this list, connect the device to your computer.

For some devices, you can click the drop-down arrow next to the device name in the Devices sidebar to open the device's customizable components (Pen, ExpressKeys, Touch & gestures, etc.). Click on a component to customize it in the main [content](#page-38-0) area.

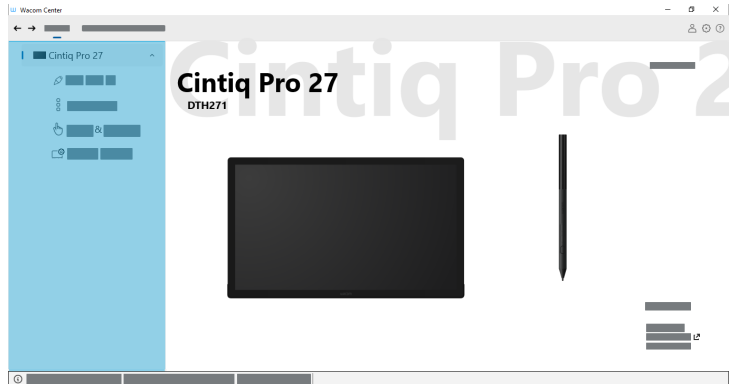

The above screenshot isfor illustrative purposes; it may not match your screen.

For other devices, when you select your device in the Devices sidebar, settings links (Pen settings, ExpressKey settings, etc.) will display in the main [content](#page-38-0) area. Click on a settings link to open it for customizing in Wacom Tablet Properties.

### Main [content](#page-2-7) area

The main content area is located in the center of Wacom Center and is where you can either customize your device settings (A) or access your device settings (B).

A. Customize your device in the main content area when you select a customizable component (Pen, ExpressKeys, etc.) in the [Devices](#page-38-0) sidebar. The component and the Application-specific settings feature will open in the main content area, where you can make all your customizations:

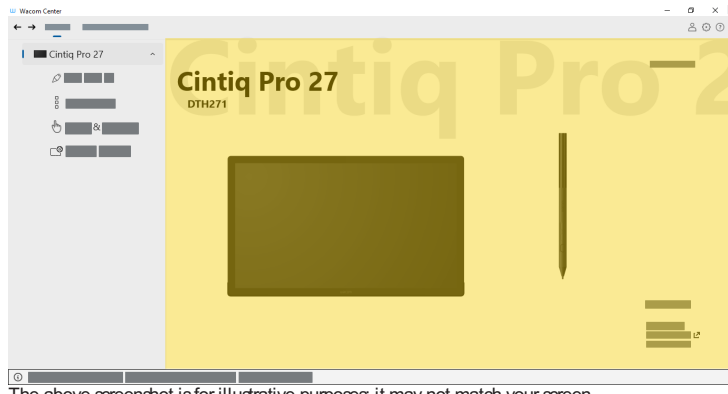

The above screenshot is for illustrative purposes; it may not match your screen.

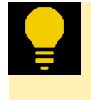

**Tip:** Video tutorials that may display at the bottom of the main content area can help you learn more about your Wacom device.

B. Access your device's settings links (Pen settings, ExpressKey settings, etc.) and Help resources in the main content area when you select a device name in the [Devices](#page-38-0) sidebar. Click a settings link to open Wacom Tablet Properties, where you can make all your customizations.

## m9cow.

| UJ Wacom Center    |                                              |                                                 | ø<br>× |
|--------------------|----------------------------------------------|-------------------------------------------------|--------|
|                    |                                              |                                                 | A O O  |
| Intuos Pro S       | <b>Intuos Pro S</b><br><b>PTH-460</b>        |                                                 |        |
|                    |                                              |                                                 |        |
|                    | soo                                          | $\varnothing$                                   |        |
|                    | $\ddot{\circ}$                               | $\mathbb{C}^2$                                  |        |
|                    | $\Diamond$                                   |                                                 |        |
| $_{\odot}$<br>$-1$ | $\cdot$ $\cdot$ $\cdot$<br>$\cdots$ $\cdots$ | $\ddot{\phantom{0}}$<br>$\sim$ $\sim$<br>$\sim$ |        |

The above screenshot is for illustrative purposes; it may not match your screen.

## [Quick](#page-2-8) help bar

The Quick help bar  $\Theta$  is located at the bottom of Wacom Center. When you hover over a feature, text displays in the Quick help bar describing that feature.

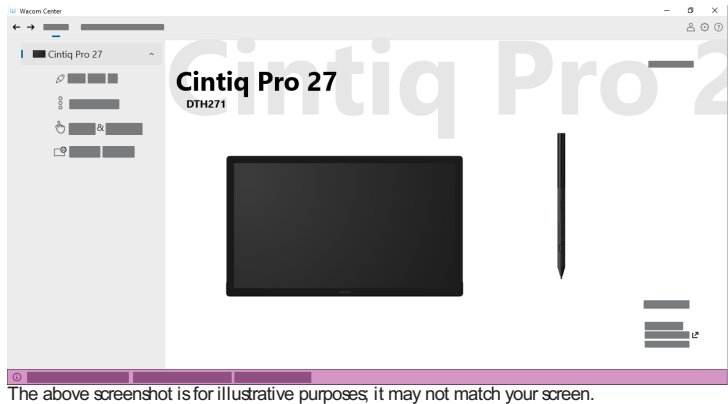

**Note:** On macOS, the Quick help bar content will display as a Tooltip next to the feature you hover over.

### Action [sidebar](#page-2-9)

The Action sidebar opens when you click on a customizable component (On-screen shortcut key, pen button, ExpressKey, etc.). The Action sidebar is organized so that Recommended actions are displayed at the top. The Recommended actions list changes, based on your product and the feature you are customizing.

Click a drop-down arrow next to a category name (Clicks, Keyboard, etc.) to open the actions available within that category. Select an action from the list to assign it to a customizable feature. Press the **Esc** key or click in a blank area of Wacom Center to close the Action sidebar.

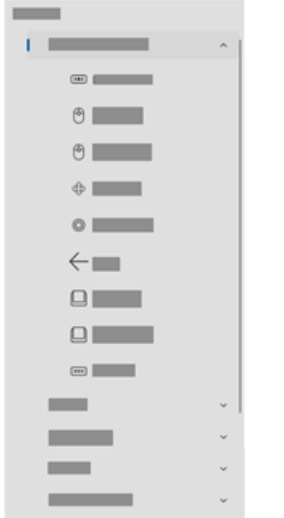

The above screenshot is for illustrative purposes; it may not match your screen.

|Do not share my information |[Cookies](https://www.wacom.com/cookie-notice) | [Terms](https://www.wacom.com/terms-of-use) of use | [Privacy](https://www.wacom.com/privacy) Policy |[California](https://www.wacom.com/privacy/california-privacy) Privacy

### wacom<sup>®</sup>

## <span id="page-44-0"></span>Open [Wacom](#page-2-10) Center

In [Wacom](#page-40-0) Center, you can access your device and tool settings (Pen, ExpressKeys, etc.). How you open Wacom Center depends on your computer operating system.

- **Windows:** From your applications list, select **WacomTablet** > **WacomCenter**.
- **Mac:** From the Applications folder, open the **WacomTablet** folder then double-click the **WacomCenter** icon. Or, open Wacom Center from **Launchpad**.

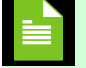

**Note:** Wacom Center is not supported on Windows 7, 8, or 8.1.

# <span id="page-45-0"></span>Access and [customize](#page-2-11) your device

Selecting **Devices** in Wacom Center's [navigation](#page-38-0) bar will display the supported Wacom device(s) connected to your computer in the [Devices](#page-38-0) sidebar. Selecting a device name in the Devices sidebar allows you to access helpful information about your device. It is also the first step in the process of customizing your device.

## [Topics](#page-2-12) on this page

- Access [information](#page-45-0) about your device
- [Customize](#page-45-0) your device settings
- View your [device's](#page-45-0) serial number
- Run the setup [wizard](#page-45-0)

### Access [information](#page-2-13) about your device

- 1. Open [Wacom](#page-44-0) Center.
- 2. Select your device in the [Devices](#page-38-0) sidebar.
- 3. Click the Help & support  $\heartsuit$  icon in the [navigation](#page-38-0) bar to access:
	- **User Help:** Opens the online User Help for your device.
	- **Tutorials:** Opens Wacom's YouTube channel in your browser. Provides access to getting started videos and other helpful videos on a variety of features.
	- **Important Product Information:** Online product information for your device, including Product Specifications as well as License and Warranties.
	- **Support or Contact:** Opens Wacom's Customer support page.
	- **Send feedback:** Allows you to send feedback to Wacom about this application, including bug reports.
	- **Driver check:** Click this button if you notice unusual behavior with your device and want to check for any driver errors.
	- **About:** Click this button to view the driver version you are currently using. You can also link to Wacom's Tablet Driver Privacy Notice.
	- **Social media links:** (differ by region) Wacom's social media or blog sites.

### [Customize](#page-2-14) your device settings

- 1. Open [Wacom](#page-44-0) Center.
- 2. Click the down arrow next to your device in the [Devices](#page-38-0) sidebar to open its settings (Pen, ExpressKeys, etc.).
- 3. Click on a setting name to open it in the main [content](#page-38-0) area.
- 4. The settings you can modify in the main content area can include:

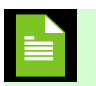

**Note:** The features available to customize will depend on your device.

- **Pen:** Customize how your pen operates, including pen button click behavior, tip feel, and tilt sensitivity (depending on your pen).
- **ExpressKeys:** If your Wacom device has ExpressKeys, you can customize the button functions.
- **Touch & gestures:** If your Wacom device has touch, you can customize touch gestures and other touch functionality.
- **Display toggle:** Customize how your cursor moves between your Wacom device and multiple screens.

## mscow.

**Display settings:** Customize color and other settings for your pen display.

**Important:** Your Wacom device's display settings are optimized out of the box. Customizing display settings is an advanced feature.

5. Click the currently assigned action next to any customizable component (pen button, ExpressKey, etc.), then select the action that you want to [assign](#page-32-0) from the Action [sidebar](#page-38-0).

#### Viewing the [device's](#page-2-15) serial number

1. Open [Wacom](#page-44-0) Center.

wacom<sup>.</sup>

- 2. Select your device in the [Devices](#page-38-0) sidebar.
- 3. Click **Advanced** in the main [content](#page-38-0) area.
- 4. At the bottom of the Advanced settings screen, click **Diagnostics**.
- 5. Your device's serial number will be listed in the **Tablet S/N** field.

#### Run the setup [wizard](#page-2-16)

The Setup Wizard runs automatically when you first install your device. You can run it at any time from Wacom Center to view helpful features about the selected device, as well as register your device.

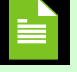

**Note:** Not all devices have a Setup Wizard.

- 1. Open [Wacom](#page-44-0) Center.
- 2. Select your device in the [Devices](#page-38-0) sidebar.
- 3. Click **Advanced** in the main [content](#page-38-0) area.
- 4. Click the **Run setup wizard** button (if available) and follow the prompts.

# <span id="page-47-0"></span>Store and retrieve your [settings](#page-2-17)

The **Backup & restore** tab in Wacom Center allows you to backup and restore your device settings. You can also reset all device settings to their factory defaults.

## [Topics](#page-2-18) on this page

- Back up your [settings](#page-47-0)
- [Restore](#page-47-0) your settings
- Reset all [settings](#page-47-0) for all devices

### Back up your [settings](#page-2-19)

- 1. Open [Wacom](#page-44-0) Center
- 2. Click the Global settings icon.
- 3. Select the **Backup & restore** tab.
- 4. Click the **New backup** button to proceed to the New backup window.
- 5. Enter a **Name** for your backup, then click the **Save** button.

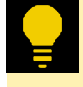

**Tip:** To edit the backup file name, click the pen icon. To delete a backup file, click the trash icon.

## Restore your [settings](#page-2-20)

A list of your saved backup files displays on the **Backup & restore** screen. The backup files are sorted by their creation date.

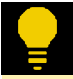

**Tip:** If you don't see your backup file in the list, click the **Import backup** button to find it.

- 1. Open [Wacom](#page-44-0) Center
- 2. Click the Global settings (محدثا) icon.
- 3. Select the **Backup & restore** tab.
- 4. In the Actions column, click **Restore** next to the backup file you wish to restore.
- 5. The settings from the backup file will be applied to all devices.

### Reset all [settings](#page-2-21) for all devices

**Important:** When you reset all settings, **all** devices will have their settings returned to the factory defaults (whether the devices are currently connected to your computer or not).

- 1. Open [Wacom](#page-44-0) Center
- 2. Click the Global settings  $\bigodot$  icon.

- 3. On the General settings tab, click the **Reset all settings** button.
- 4. All settings for all devices will be returned to their factory defaults.

## <span id="page-49-0"></span>Register your device and redeem [software](#page-2-22)

Use the steps below to create a new – or sign into an existing – Wacom ID account. With your Wacom ID account you can register your device, as well as gain access to software offers.

### [Topics](#page-2-23) on this page

- Sign in, sign up for, or edit your [Wacom](#page-49-0) ID
- [Register](#page-49-0) your Wacom device  $\bullet$
- [Redeem](#page-49-0) software offers

### Sign in, sign up, or edit your [Wacom](#page-2-24) ID

- 1. Open [Wacom](#page-44-0) Center.
- 2. Click the Profile  $\sum$  icon.
- 3. If you already have a Wacom ID, sign into your account. If you do not have a Wacom ID, click the **Sign up** link and create your profile.
- 4. To edit your Wacom ID profile, sign into your account and select **Edit Profile**.

### [Register](#page-2-25) your Wacom device

- 1. Open [Wacom](#page-44-0) Center.
- . Click the Global settings (وَ icon.
- 3. Select the **Devices manager** tab.
- 4. Click the **Register** button next to any device that is not already registered. Follow the instructions that display.

**Note:** On select devices, a QR code can also be used to register the device. If a QR code is present, it will be located on the back of your Wacom device.

### Redeem [software](#page-2-26) offers

Once you have created a Wacom ID and registered your device, you can access any software offers that may be available for your Wacom device.

- 1. Open [Wacom](#page-44-0) Center.
- 2. In the navigation bar, select **Bonus Pack**.
- 3. Click the **More Info** button next to an offer to learn more.
- 4. Click **Download** or **Redeem**, depending on the offer.

|Do not share my information |[Cookies](https://www.wacom.com/cookie-notice) | [Terms](https://www.wacom.com/terms-of-use) of use | [Privacy](https://www.wacom.com/privacy) Policy |[California](https://www.wacom.com/privacy/california-privacy) Privacy

## wacom<sup>.</sup>

# **W**acom

# Keep [everything](#page-2-27) up to date

Wacom occasionally releases Wacom driver and device firmware updates for your Wacom supported device(s).

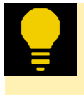

**Tip:** A notification symbol will display next to the Global settings icon in the Wacom Center [navigation](#page-38-0) bar to alert you when new updates are available.

### [Updating](#page-2-28) your device

- 1. Open [Wacom](#page-44-0) Center.
- 2. Click the Global settings  $\mathbb{C}$  icon to proceed to the General settings tab.
- 3. In the Software updates section, click the **Install update** button next to the Wacom driver or device firmware update.
- 4. An installation wizard will guide you through the update process.

## <span id="page-51-0"></span>Solve common [problems](#page-2-29) and get help

In Wacom Center you can check driver functions, view diagnostic data, enable driver logging to assist Wacom Support with troubleshooting, and access the Wacom Support site.

### [Topics](#page-2-30) on this page

- [Check](#page-51-0) the driver
- Run [diagnostics](#page-51-0) for your device
- Turn on driver [logging](#page-51-0)
- Access [Wacom](#page-51-0) Support

### [Check](#page-2-31) the driver

Checking the driver checks the driver functions and conducts simple troubleshooting, allowing you to restart the driver, reset your device to its default settings, or contact Wacom Support.

- 1. Open [Wacom](#page-44-0) Center
- 2. Click the Global settings  $\mathbb{C}^3$  icon in the [navigation](#page-38-0) bar.
- 3. Scroll down to **Troubleshooting options** and click **Driver check**.
- 4. After the driver check is [complete,](http://link.wacom.com/r/support) you can restart the driver, reset the driver settings, contact Wacom Support, or click **Done**.

### Run [diagnostics](#page-2-32)

Running diagnostics provides an overview of the status of your driver, device, touch (if applicable), and pen.

- 1. Open [Wacom](#page-44-0) Center
- 2. Select your device in the [Devices](#page-38-0) sidebar.
- 3. In the main [content](#page-38-0) area, click **Advanced**.
- 4. Click the down-arrow next to **Diagnostics** in the Advanced settings sidebar.
- 5. Refer to the topics under **WacomSupport** in this User Help's Table of Contents for more detailed information on how to diagnose common problems using the Diagnostic data.

### Turn on driver [logging](#page-2-33)

Driver logging is turned off by default. Enabling driver logging can assist Wacom Support when diagnosing issues. This creates anonymous driver log files. To turn on driver logging:

- 1. Open [Wacom](#page-44-0) Center
- 2. Click the Global settings  $\mathbb{C}$  icon.
- 3. In the **Troubleshooting** section, switch the Driver logging button to "On".
- 4. You can optionally select **Package log files** if you need the files compressed to send to Wacom.
- 5. After you have the information Wacom Support requires for debugging, switch the **Driver logging** button back to "Off".

### Access Wacom [Support](#page-2-34)

### m9cow.

Access Wacom Support to view FAQs, online tutorials, and contact Wacom Support.

- 1. Open [Wacom](#page-44-0) Center
- 2. Click the Help  $\odot$  icon.
- 3. Click **Support**.
- 4. You will will proceed to the Wacom [Support](https://www.wacom.com/support) page in your browser.

# Open Wacom Tablet [Properties](#page-2-35)

For devices supported by Wacom Tablet Properties, you can use the application to customize your device and tool settings (pen, ExpressKeys, etc.).

How you open Wacom Tablet Properties depends on your computer operating system:

- **Windows:** From your application list, select **WacomTablet** > **WacomTablet Properties**.
- **Mac:** From **SystemPreferences**, click on the **WacomTablet** icon.

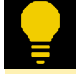

**Tip:** On Windows 10, Windows 11, and macOS, you can open Wacom Tablet Properties by [opening](#page-44-0) Wacom Center, selecting your device in the [Devices](#page-38-0) sidebar, then selecting a settings link (Pen settings, ExpressKey settings, etc.).

# wəcom

## <span id="page-54-0"></span>[On-screen](#page-2-36) shortcuts

On-screen shortcuts are Wacom's newest version of On-Screen Controls and include **Grid panels**, **Radial menus**, and **Pen gestures**. The instructions below describe how to setup and use Grid panels and Radial menus, and how to use Pen gestures.

### [Topics](#page-2-37) on this page

- $\bullet$ Setup and use Grid [panels](#page-54-0) and Radial menus
- Use Pen [gestures](#page-54-0)

### Setup and use Grid panels and Radial [menus](#page-2-38)

Grid [panels](#page-62-0) and Radial [menus](#page-62-0) are palettes that display on your pen display's screen or — for pen tablets — on your computer's display. You can assign frequently used [actions](#page-32-0) to the Grid panel or Radial menu keys, then use your pen or touch (if supported) to select a key and activate its assigned action.

- 1. Create your [On-screen](#page-55-0) shortcut.
- 2. [Customize](#page-56-0) the Grid panel or Radial menu keys.
- 3. [Assign](#page-58-0) the Grid panel or Radial menu to a customizable component (a pen button, for example).
- 4. Launch the Grid panel or Radial menu by pressing the customizable component you assigned in the previous step.
- 5. Click a Grid panel or Radial menu key to activate its assigned action.

#### Use Pen [gestures](#page-3-0)

Pen [gestures](#page-62-0) allow you to pan, scroll, zoom, etc. by pressing and holding a pen button or ExpressKey and moving the pen vertically or horizontally across your device.

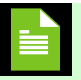

**Note:** Pen gestures are only available on select devices.

- 1. Assign a Pen [gesture](#page-58-0) to a pen button or an ExpressKey.
- 2. Hold down the pen button or ExpressKey while moving the pen tip vertically or horizontally on your device to activate the Pen gesture action (pan, scroll, zoom, etc.).

#### User's Manual 56

# wacom<sup>®</sup>

## <span id="page-55-0"></span>Create [On-screen](#page-3-1) shortcuts

The following instructions describe how to create a Grid panel or Radial menu.

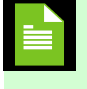

**Note:** Pre-configured Pen gestures come installed in Wacom Center on select devices and do not need to be created.

### [Create](#page-3-2) a Grid panel or Radial menu

- 1. Open [Wacom](#page-44-0) Center.
- 2. Select **On-screen shortcuts** in the [navigation](#page-38-0) bar.
- 3. In the On-screen shortcuts sidebar, click the **New** button.
- 4. Select **New Radial menu** or **New Grid panel**.
- 5. Select a **Layout** and enter a **Name**.
- 6. Click the **Apply** button to create your new Radial menu or Grid panel. You will proceed to the On-screen shortcut definition page, where you can [Customize](#page-56-0) your On-screen shortcuts.

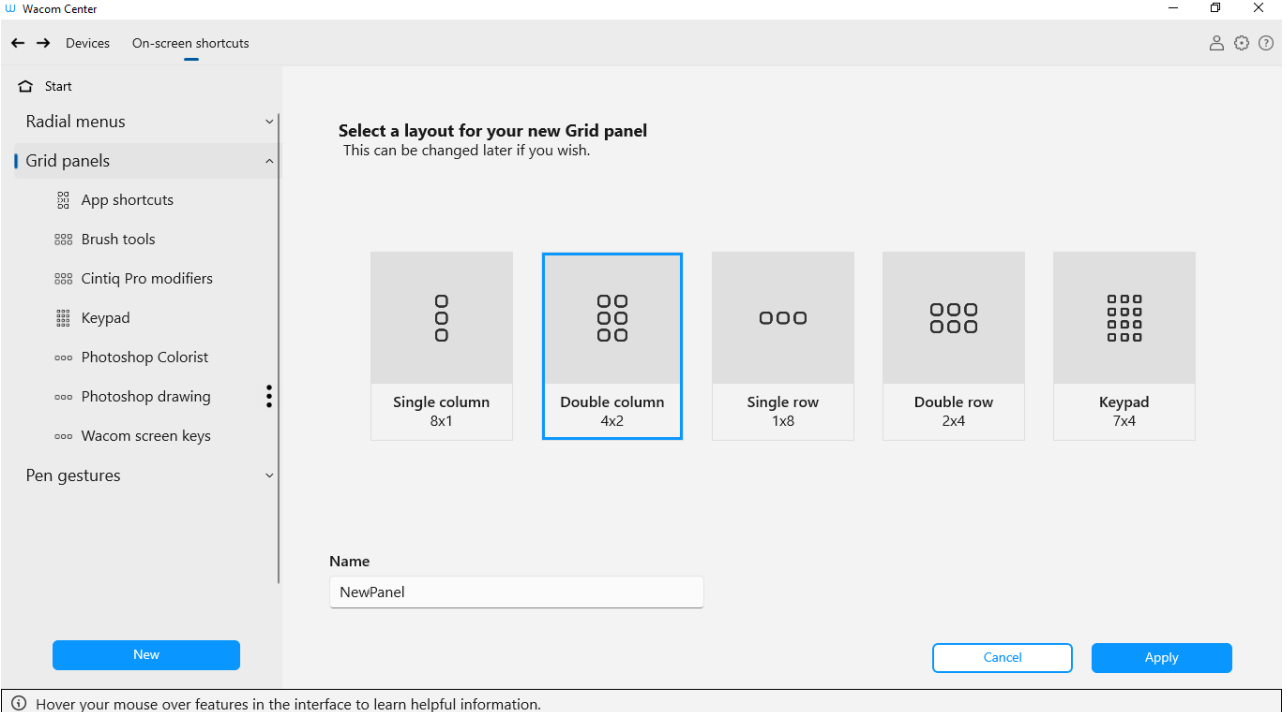

The above screenshot is for descriptive purposes; it may not match your screen.

## <span id="page-56-0"></span>[Customize](#page-3-3) On-screen shortcuts

The following instructions describe how to customize a Grid panel or Radial menu.

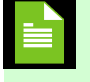

**Note:** Pre-configured Pen gestures come installed in Wacom Center on select devices and do not require customization.

- 1. Open [Wacom](#page-44-0) Center.
- 2. In the [navigation](#page-38-0) bar, click **On-screen shortcuts**.
- 3. In the On-screen shortcuts sidebar, select the name of the **Grid panel** or **Radial menu** you wish to customize.
- 4. Click on the Grid panel or Radial menu key and select the action that you wish to assign from the Action [sidebar.](#page-38-0) Repeat for each key.

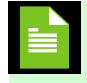

**Note:** You must assign an action to at least one key. For key(s) that you do not want to use, select **Disabled**.

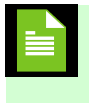

**Note:** You can optionally select the **Repeat** box if you want the setting to repeat when you click and hold the Radial menu or Grid panel key.

- 5. If you select **Keyboard shortcut**, you are prompted to add a **Keys combination** (Ctrl+Z, for example) or **Add special keys** (pre-configured key combinations such as Alt+Tab). Enter a **Name** for the keyboard shortcut and click **Apply**.
- 6. You can optionally change the following settings:
	- **Size:** Move the slider to change the size of the On-screen shortcut when it appears on your screen.
	- **Display at Cursor:** Leave the box unchecked if you want the On-screen shortcut to appear in the same location every time you open it. Select the box if you want the On-screen shortcut to appear next to your cursor when you open it.
- 7. Assign your [On-screen](#page-58-1) shortcut to a customizable component, such as a pen button or ExpressKey.

**Important:** Assigning a Grid panel, Radial menu, or Pen gesture to a customizable component (pen button, ExpressKey, etc.) is required for the On-screen shortcut to work as expected.

### User's Manual 58

# wacom<sup>®</sup>

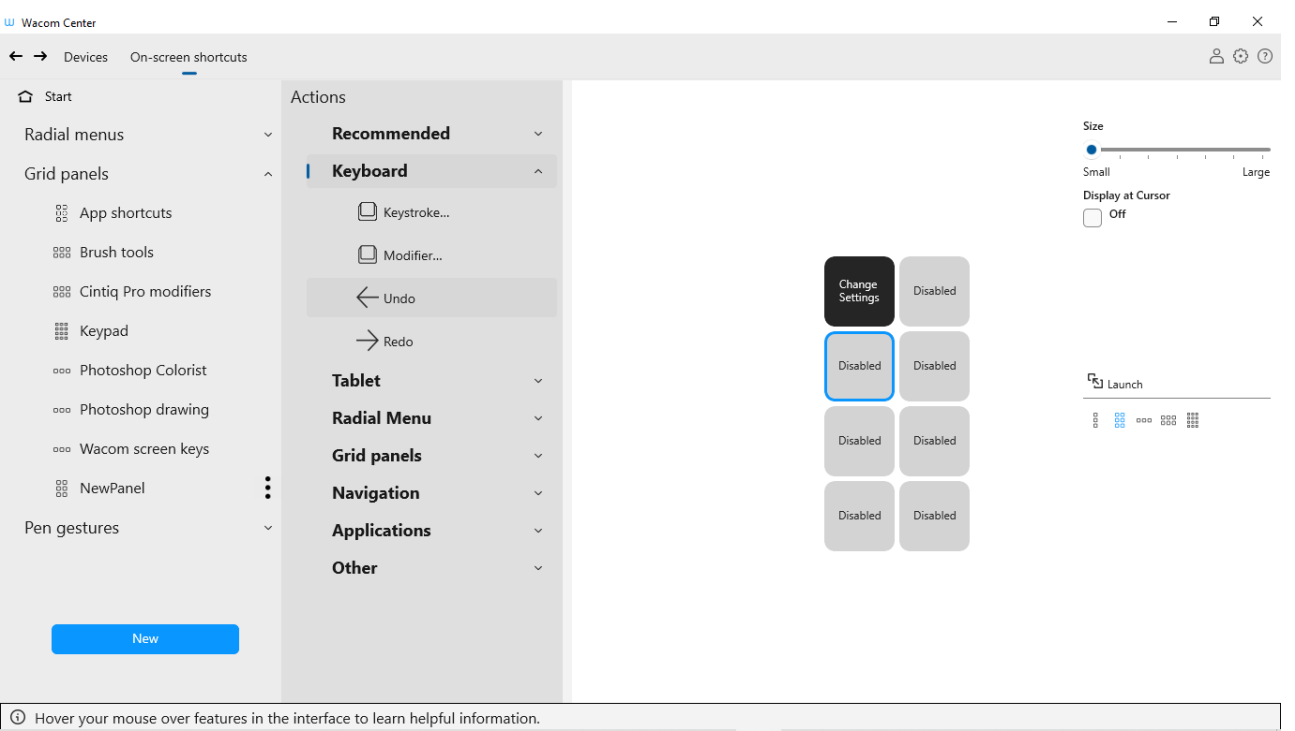

G Hover your mouse over features in the interface to learn helpful information.<br>The above screenshot is for descriptive purposes; it may not match your screen.

## <span id="page-58-1"></span><span id="page-58-0"></span>Assign [On-screen](#page-3-4) shortcuts

The steps below provide instructions on how to assign a Radial menu, Grid panel, or Pen gesture to a pen button. See notes under each set of instructions for other customizable components (ExpressKeys, etc.) to which you can assignOn-screen shortcuts.

> **Important:** Assigning a Grid panel, Radial menu, or Pen gesture to a customizable component (pen button, ExpressKey, etc.) is required for the On-screen shortcut to work as expected.

**Important:** Radial menus and Grid panels can be assigned to any device that displays in Wacom Center. Pen gestures can only be assigned to select devices.

### [Topics](#page-3-5) on this page

- [Assign](#page-58-0) a Radial menu or Grid panel to a pen button
- Assign a Pen [gesture](#page-58-0) to a pen button

#### [Assign](#page-3-6) a Radial menu or Grid panel to a pen button

**Note:** The following steps provide an example. Radial menus and Grid panels can also be assigned to ExpressKeys or touch gestures, depending on your device's available features.

- 1. Open [Wacom](#page-44-0) Center
- 2. Select your device in the [Devices](#page-38-0) sidebar.
- 3. Follow the instructions labeled A **or** B, depending on what displays in Wacom Center:
	- A. If the **name of your pen** displays in the Devices sidebar:
		- i. Select the pen name.
		- ii. Click the currently assigned action next to any pen button.
		- iii. In the Action [sidebar](#page-38-0), open the **Radial menu** or **Grid panel** category, then select the name of the Radial menu or Grid panel you wish to assign.
	- B. If "**Pen settings**" displays in the main [content](#page-38-0) area:
		- i. Click **Pen settings**. You will proceed to **WacomTablet Properties**.
		- ii. Click the drop-down arrow next to any pen button.
		- iii. Select **On-screen shortcuts**, then select the name of the Radial menu or Grid panel you wish to assign.

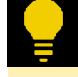

**Tip:** Launch the On-screen shortcut by pressing the pen button that you just assigned. The Radial menu or Grid panel will display on your pen display screen or on your computer's display, where you can click a key to activate its assigned action.

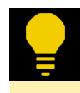

**Tip:** After launching a Grid panel or Radial menu, you can select the push pin X icon to keep the Radial menu or Grid panel open at all times.

### m9cow.

### Assign a Pen [gesture](#page-3-7) to a pen button

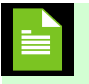

**Note:** The following steps provide an example. Pen gestures can also be assigned to ExpressKeys, depending on your device's available features.

- 1. Open [Wacom](#page-44-0) Center
- 2. Select the device you use your pen with in the [Devices](#page-38-0) sidebar, then select your pen.
- 3. Click the currently assigned action next to a pen button.
- 4. In the Actions sidebar, open the **Pen gestures** category, then select the gesture name you wish to assign to the pen button (Pan/Scroll, Zoom, etc.).

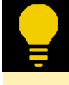

**Tip:** To use the Pen gesture, press the pen button while moving your pen tip vertically or horizontally on your device to perform the assigned gesture.

## <span id="page-60-0"></span>Edit [On-screen](#page-3-8) shortcuts

Use these steps to copy, rename, edit, or delete Radial menus or Grid panels.

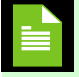

**Note:** Pen gestures cannot be copied, renamed, edited, or deleted.

### [Topics](#page-3-9) on this page

- Copy a [Radial](#page-60-0) menu or Grid panel
- [Rename](#page-60-0) a Radial menu or Grid panel
- Edit a [Radial](#page-60-0) menu or Grid panel
- [Delete](#page-60-0) a Radial menu or Grid panel
- [Change](#page-60-0) a Grid panel layout

### Copy a [Radial](#page-3-10) menu or Grid panel

- 1. Open [Wacom](#page-44-0) Center.
- 2. Select **On-screen shortcuts** from the [navigation](#page-38-0) bar.
- 3. In the On-screen shortcuts sidebar, hover over the shortcut name you want to copy and click the more options  $\vdots$  icon.
- 4. Select **Duplicate**. The duplicated Radial menu or Grid panel will display in the sidebar with an new name (Wacom Screen Keys.1, for example).

### [Rename](#page-3-11) a Radial menu or Grid panel

- 1. Open [Wacom](#page-44-0) Center.
- 2. Select **On-screen shortcuts** from the [navigation](#page-38-0) bar.
- 3. In the On-screen shortcuts sidebar, hover over the shortcut name you want to rename and click the more options : icon.
- 4. Select **Rename**.
- 5. Edit the name in the pop-up window and click **OK**.

### Edit a [Radial](#page-3-12) menu or Grid panel

- 1. Open [Wacom](#page-44-0) Center.
- 2. Select **On-screen shortcuts** from the [navigation](#page-38-0) bar.
- 3. In the sidebar, select an existing On-screen shortcut.
- 4. In the main content area, make your edits. The changes are saved immediately.

#### [Delete](#page-3-13) a Radial menu or Grid panel

- 1. Open [Wacom](#page-44-0) Center.
- 2. Select **On-screen shortcuts** from the [navigation](#page-38-0) bar.
- 3. In the On-screen shortcut sidebar, hover over the shortcut name you want to delete and click the more options

 $\vdots$  icon.

4. Select **Delete**.

## [Change](#page-3-14) a Grid panel layout

Layout changes are only available for switching one Grid panel layout to another Grid panel layout (for example: switching from Keypad to Double column 4x2).

- 1. Open [Wacom](#page-44-0) Center.
- 2. Select **On-screen shortcuts** from the [navigation](#page-38-0) bar.
- 3. In the On-screen shortcuts sidebar, select the Grid panel you want to change.
- 4. In the main [content](#page-38-0) area, select a new layout for the Grid panel and click **OK**.

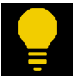

**Tip:** If you switch from a larger to a smaller Grid panel (28 to 8 keys, for example), the first eight settings will transfer to the smaller Grid panel. If you switch back, all your original settings will still be present.

# <span id="page-62-0"></span>[On-screen](#page-3-15) shortcut layouts

Sample layouts for Grid panels, a Radial menu, and Pen gestures are pictured below.

## [Topics](#page-3-16) on this page

- $\bullet$ Grid panel [layouts](#page-62-0)
- [Radial](#page-62-0) menu layout  $\bullet$
- $\bullet$ Pen [gesture](#page-62-0) layouts

## Grid panel [layouts](#page-3-17)

Three Grid panel examples are pictured below.

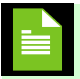

**Note:** You can change the layout of one Grid panel to another Grid panel. See Change a Grid panel layout for more [information.](#page-60-0)

Double column (4x2) Grid panel:

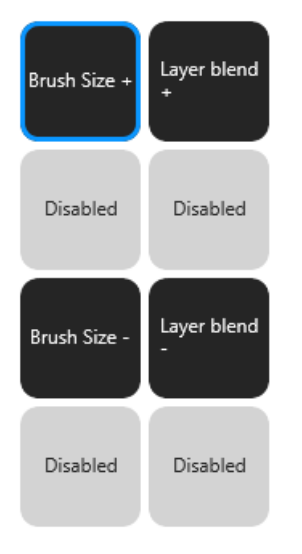

Single row (1x8) Grid panel:

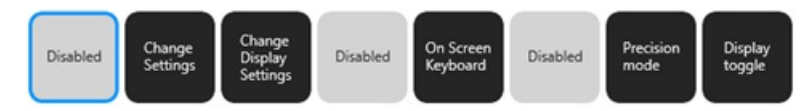

Keypad (7x4) Grid panel (similar to the keyboard keypad that displays on your computer monitor):

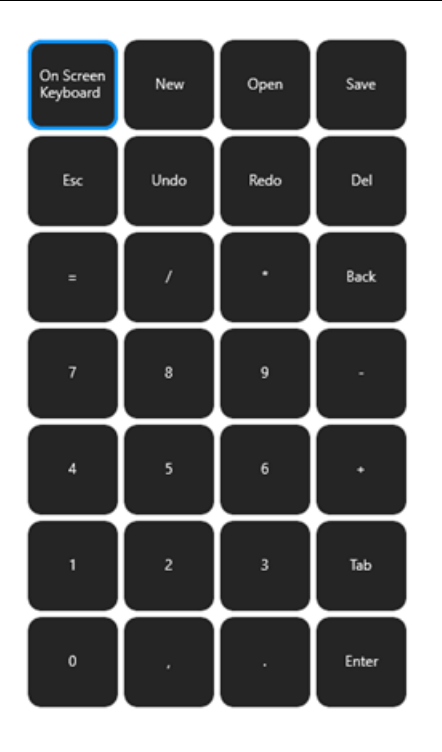

## [Radial](#page-3-18) menu layout

The 8-key Radial menu is pictured below.

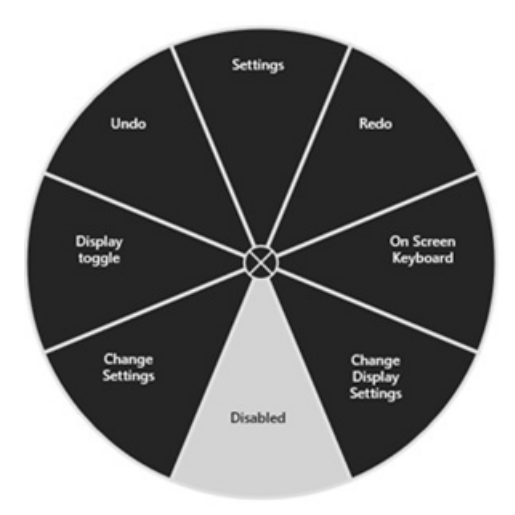

## Pen [gesture](#page-3-19) layouts

Two Pen gesture examples are pictured below.

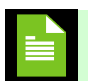

**Note:** Pre-configured Pen gestures come installed in Wacom Center on select devices.

Pan/Scroll Pen gesture:

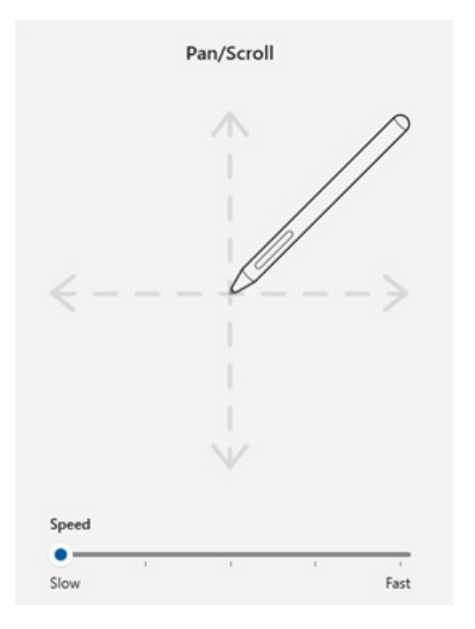

#### Zoom Pen gesture:

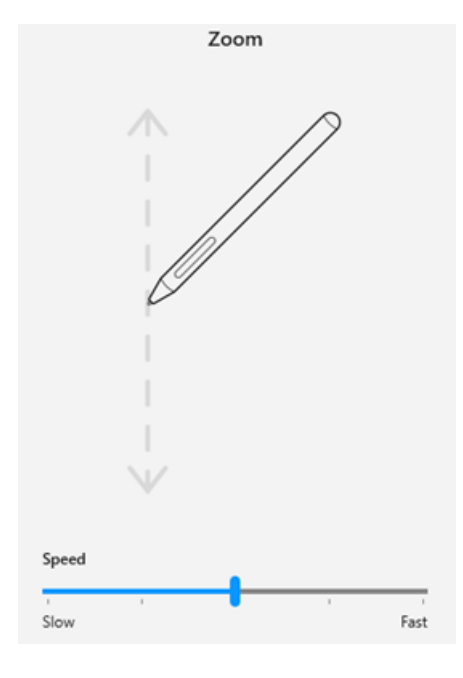

|Do not share my information |[Cookies](https://www.wacom.com/cookie-notice) | [Terms](https://www.wacom.com/terms-of-use) of use | [Privacy](https://www.wacom.com/privacy) Policy |[California](https://www.wacom.com/privacy/california-privacy) Privacy

### wacom<sup>®</sup>

# <span id="page-65-0"></span>[Application-specific](#page-3-20) settings

Settings assigned to customizable components (ExpressKeys, pen buttons, etc.) can be further customized for a specific application. This makes performing functions in the application faster and easier.

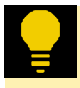

**Tip:** Customizable components that you can create application-specific settings for include ExpressKeys, pen buttons, the pen tip, Touch rings, Rocker rings, On-screen shortcuts, Touch & gestures, and Touch strips, depending on your device.

The Application list at the bottom of Wacom Center's main [content](#page-38-0) area allows you to add individual applications, and then tailor your customizable component settings for that application. For example, if you select an application icon and change the pen's settings, the changes will apply to the pen only while you are using that application.

Application-specific settings can be used with all Wacom devices, and with the ExpressKey Remote device.

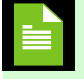

**Note:** When Application-specific settings are added, the **All** icon changes to **All other applications** and an application icon is displayed for the newly added application(s).

### [Topics](#page-3-21) on this page

- Create an [Application-specific](#page-65-0) setting
- Remove an [Application-specific](#page-65-0) setting
- Remove all [Application-specific](#page-65-0) settings from a pen

### Create an [Application-specific](#page-3-22) setting

- 1. Open [Wacom](#page-44-0) Center.
- 2. Select your device in the [Devices](#page-38-0) sidebar.
- 3. Select a customizable component (a pen button, for example) for which you wish to create Applicationspecific settings.
- 4. At the bottom of the main [content](#page-38-0) area, click the add application  $\mathbf{f}$  button.
- 5. In in the **Select an application** window, select an application and click **OK**. If you don't see your application, click the **Browse** button to select the executable file of any application installed on your computer.
- 6. With the newly added application icon selected in the application list, create your Application-specific settings for the customizable component selected in step **3**.

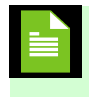

**Note:** After adding an application, its icon will display in the Application list whenever the customizable component is selected in the [Devices](#page-38-0) sidebar.

# **W**acom

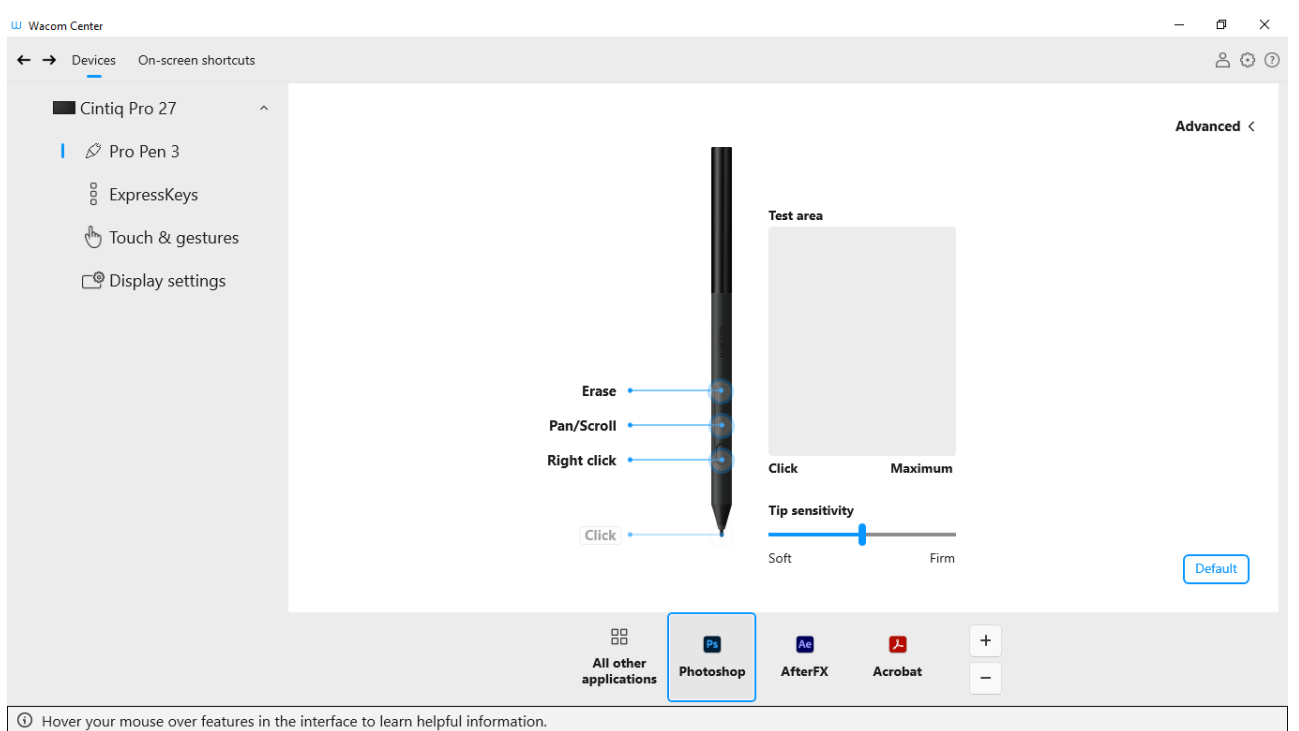

The above screenshot isfor descriptive purposes; it may not match your screen.

### Remove an [Application-specific](#page-3-23) setting

- 1. Open [Wacom](#page-44-0) Center.
- 2. In the [Devices](#page-38-0) sidebar, select the device and then the tool from which you wish to remove the applicationspecific setting.
- 3. Select the application you want to remove from the list of applications at the bottom of the main [content](#page-38-0) area.
- 4. Click the remove application  $\Box$  button.
- 5. Click **Delete** to confirm your selection. The selected application is removed from the list, along with any custom tool settings.

### Remove all [Application-specific](#page-3-24) settings from a pen

- 1. Open [Wacom](#page-44-0) Center.
- 2. In the [navigation](#page-38-0) bar, click the Global settings  $\mathbb{Q}$  icon.
- 3. Select the **Devices manager** tab, then click **Edit** next to the pen for which you wish to remove Applicationspecific settings.
- 4. On the **Edit your pen** screen, click the **Forget pen** button.
- 5. Place the pen back on your Wacom device. The pen will be added back to the [Devices](#page-38-0) sidebar with its factory default settings.

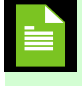

**Note:** If two programs have the same executable file name, they will share the same customized settings.

|Do not share my information |[Cookies](https://www.wacom.com/cookie-notice) | [Terms](https://www.wacom.com/terms-of-use) of use | [Privacy](https://www.wacom.com/privacy) Policy |[California](https://www.wacom.com/privacy/california-privacy) Privacy

# <span id="page-67-0"></span>Connect [wirelessly](#page-3-25) by Bluetooth

You can work wirelessly by pairing your device to a computer by Bluetooth. Your device is battery-powered when you are connected by Bluetooth. Click the Bluetooth icon in [Wacom](#page-40-0) Center for connection instructions specific to your operating system.

### [Topics](#page-3-26) on this page

- Connect [wirelessly](#page-67-0) by Bluetooth  $\bullet$
- Tips for improving Bluetooth [connectivity](#page-67-0)
- Connect [wirelessly](#page-67-0) to a second computer
- What the LED [means](#page-67-0)

### Connect [wirelessly](#page-3-27) by Bluetooth

- 1. Make sure your Wacom device is charged.
- 2. If your device is connected to your computer by a USB cable, disconnect the cable.
- 3. Press and hold the **Power / Bluetooth** button on your device until the blue LED starts to blink slowly, which indicates the device is discoverable by Bluetooth.
- 4. Open your computer's Bluetooth settings and select your Wacom device from the list.
- 5. Click **Pair** or complete the pairing process per your operating system's instructions

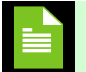

**Note:**The blue LED will stop blinking when your device is connected.

6. Close the Bluetooth menu on your computer.

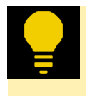

**Tip:** After you pair your computer to your device, you can switch between a Bluetooth and USB connection by plugging and unplugging the USB cable. Plugging in the USB cable will also charge your Wacom device.

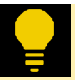

**Tip:** If your device was previously connected to a computer which is now off or out of range, the blue LED above the power button will blink quickly.

## Tips for improving Bluetooth [connectivity](#page-3-28)

- Check to see if your computer has a built-in Bluetooth antenna. If not, purchase and install a Bluetooth adapter.
- Confirm that you are using the latest Wacom driver and device firmware. Click the Global settings  $\mathcal{L}$  icon in [Wacom](#page-40-0) Center, then select **General settings** to view any available "Software updates".
- Update your operating system to the latest version.
- Move your device closer to your computer, and make sure that the space between the computer and the device is clear.
- Unpair other Bluetooth devices, especially any that transfer a large amount of data, such as headphones, speakers, or storage devices.

Connect [wirelessly](#page-3-29) to a second computer

## m9cow.

- 1. If the first computer is on and within range of the device:
	- 1. Unpair your device from your first computer in the computer's Bluetooth menu.
	- 2. The LED on the device will turn off to indicate the connection has been lost.
- 2. Confirm the driver is [installed](#page-12-0) on your second computer.
- 3. Repeat the [connection](#page-67-0) steps at the top of this page with your second computer.

### What the LED [means](#page-3-30)

Information is conveyed by the status and color of the LED:

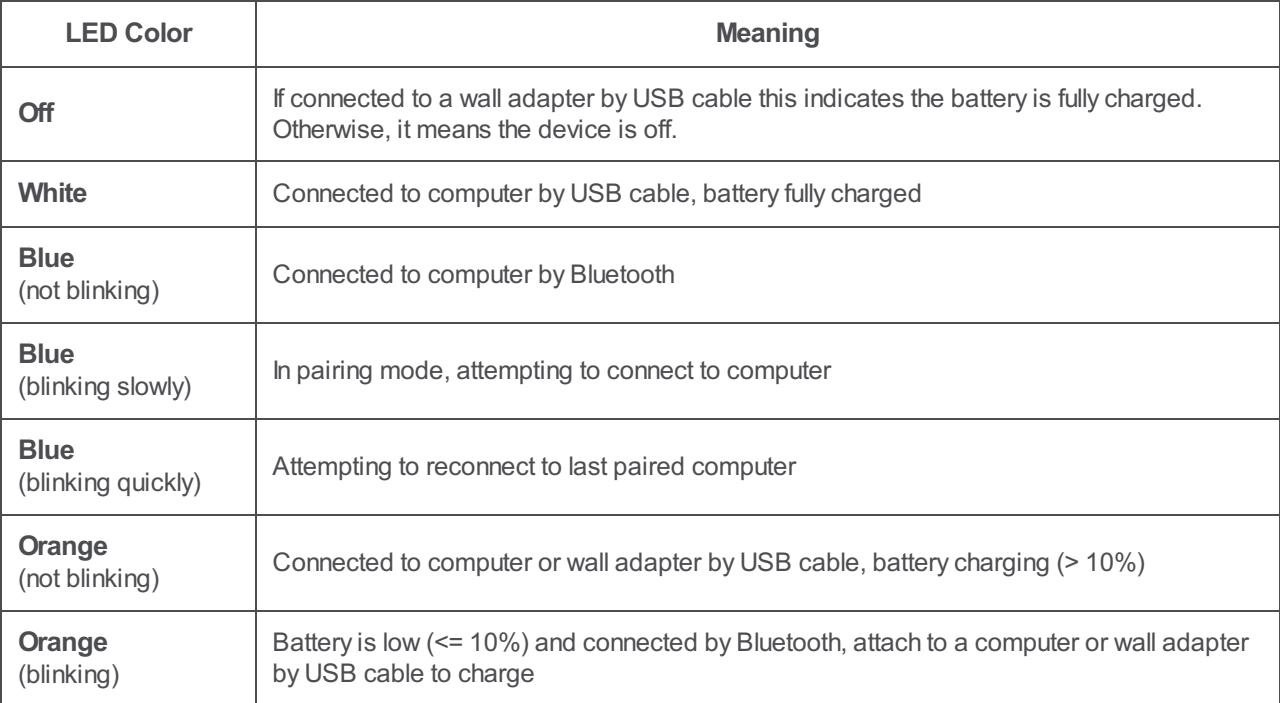

|Do not share my information |[Cookies](https://www.wacom.com/cookie-notice) | [Terms](https://www.wacom.com/terms-of-use) of use | [Privacy](https://www.wacom.com/privacy) Policy |[California](https://www.wacom.com/privacy/california-privacy) Privacy

# <span id="page-69-0"></span>Map your device to your [display\(s\)](#page-3-31)

In Mapping settings, you can customize how the surface of your device maps to your display(s). The mapping options available to you depend on whether you are using a single display or multiple displays.

You can also turn Force [proportions](#page-73-0) on In Mapping settings. This is useful if you notice that drawings look distorted and different than what you are drawing with your pen on your Wacom device.

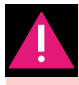

**Warning:** If you change the display properties in your computer's display menu, you are also changing the settings on the Mapping page.

### [Topics](#page-3-32) on this page

- Map your device to a [portion](#page-69-0) of a single display
- Map your device to a portion of multiple [displays](#page-69-0)
- Map your device to one of multiple [displays](#page-69-0)
- Use a portion of your [device's](#page-69-0) active area

#### Map your device to a portion of a single [display](#page-3-33)

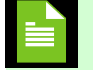

**Note:** These instructions apply to single display setups only.

If you only have one display, your Wacom device will be mapped to the full display by default. To change it to a portion, follow the instructions below.

- 1. Open [Wacom](#page-44-0) Center.
- 2. Select your device from the [Devices](#page-38-0) sidebar.
- 3. Select **Mapping**.
- 4. Under **Display mapping**, choose "Select portion..."
- 5. In the **Map a portion of your screen setup** window, use any of the following methods to map your device to a portion of your screen displays:
	- Use the drag handles to drag the corners of the blue border to define the screen area that you want to map to.
	- Select **Click to define** and use your cursor to select the screen area that you want to map to.
	- Enter the **Top, Bottom, Left,** and **Right** coordinates in pixels.

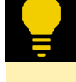

**Tip:** To change the setting back to the full display, choose "Map to full display" under **Display mapping**.

### Map your device to a portion of multiple [displays](#page-3-34)

If you have multiple displays, your Wacom device will be mapped to all of the displays by default. If you wish to map your device to only a portion of the displays, follow the instructions below.

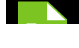

#### User's Manual 71

# wəcom

**Note:** These instructions apply to multiple display setups only. These instructions are recommended for advanced Wacom device users.

- 1. Open [Wacom](#page-44-0) Center.
- 2. Select your device in the [Devices](#page-38-0) sidebar.
- 3. Select **Mapping** and then click **Advanced**.
- 4. Turn the **Show advanced options** toggle "On" and make sure **Pen mode** is selected.
- 5. Close the **Advanced** settings.
- 6. In Mapping settings, choose "Select portion..." under **Display mapping**.
- 7. In the **Map a portion of your screen setup** window, use any of the following methods to map your device to a portion of your screen displays:
	- Use the drag handles to drag the corners of the blue border to define the screen area that you want to map to.
	- Select **Click to define** and use your cursor to select the screen area that you want to map to.
	- Enter the **Top, Bottom, Left,** and **Right** coordinates in pixels.

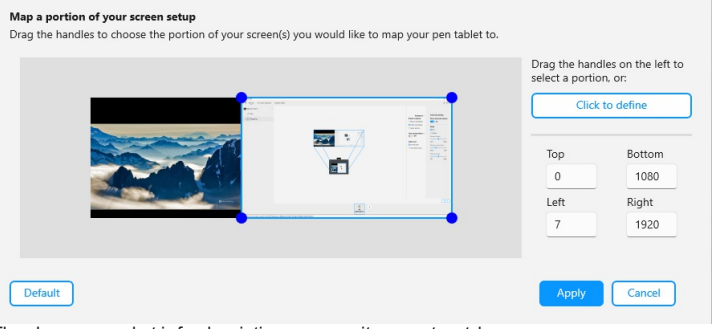

The above screenshot is for descriptive purposes; it may not match your screen.

### Map your device to one of multiple [displays](#page-3-35)

If you have multiple displays, your Wacom device will be mapped to all of the displays by default. If you wish to map your device to a single one of the displays, follow the instructions below.

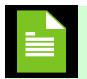

**Note:** These instructions apply to multiple display setups only.

- 1. Open [Wacom](#page-44-0) Center.
- 2. Select your device from the [Devices](#page-38-0) sidebar.
- 3. Select **Mapping**.
- 4. Under **Display mapping**, choose "Select one display".
- 5. On the **Select a display** screen, select the display screen you wish to map to and click **Apply**.

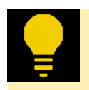

**Tip:** You can use **Display toggle** to toggle between working on an individual display to working on all of your displays at once.

### m9cow.

# **W**acom

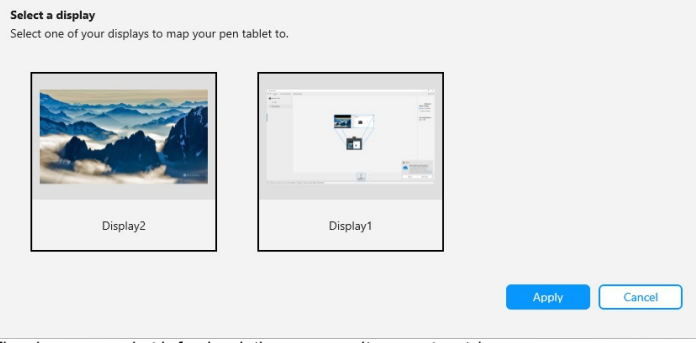

The above screenshot is for descriptive purposes; it may not match your screen.

### Use a portion of your [device's](#page-3-36) active area

You can specify a custom [active](#page-76-0) area of your device. This might be useful if you want a smaller pen stroke to correlate to a larger movement on your computer's display, for example.

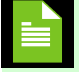

**Note:** These instructions are recommended for advanced Wacom device users.

- 1. Open [Wacom](#page-44-0) Center.
- 2. Select your device in the [Devices](#page-38-0) sidebar.
- 3. Select **Mapping** and then click **Advanced**.
- 4. Turn the **Show advanced options** toggle "On" and make sure **Pen mode** is selected.
- 5. Close **Advanced** settings.
- 6. In Mapping settings, choose "Use custom area..." under **Tablet area**.
- 7. On the **Use a portion of your tablet's active area** screen, use any of the following methods to change your device mapping settings:
	- Use the drag handles to drag the corners of the blue border to define the screen area that you want to map to.
	- Select **Click to define** and use your cursor to select the screen area that you want to map to.
	- Enter the **Top, Bottom, Left,** and **Right** coordinates in pixels.

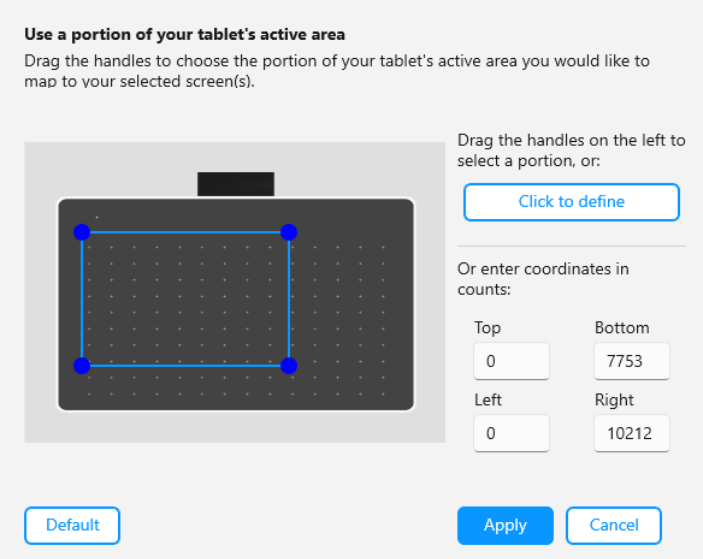

The above screenshot is for descriptive purposes; it may not match your screen.
### <span id="page-73-0"></span>Force [proportions](#page-3-0)

The Force proportions setting affects how drawing on your Wacom device appears on your display screen. It can also affect the [device's](#page-76-0) active area. Force proportions is "Off" by default.

If the drawing area on your Wacom device has a different format than your display screen, it may make your drawings look distorted and different than what you are drawing with your pen (Figure 1).

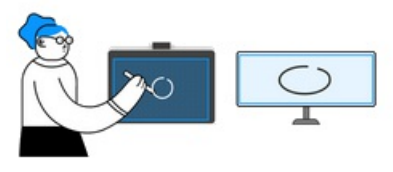

Figure 1

To prevent this, you can turn Force [proportions](#page-73-0) "On". This will then use a proportional area of your Wacom device, making what you draw with your pen look the same on your display.

However, depending on your display screen layout, this may leave a portion of your Wacom device inactive, as illustrated in the image on the left in Figure 2.

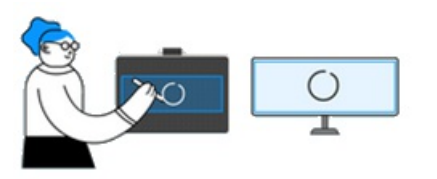

Figure 2

#### Turn Force [proportions](#page-3-1) "On"

- 1. Open [Wacom](#page-44-0) Center.
- 2. Select your device from the [Devices](#page-38-0) sidebar.
- 3. Select **Mapping**.
- 4. In Mapping settings, turn **Force proportions** to "On".

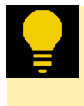

**Tip**: You can turn **Force Proportions** on and off and watch the blue borders of the image in Mapping settings to see how it affects the mapping on your device.

### <span id="page-74-0"></span>[Advanced](#page-3-2) Mapping settings

In Advanced Mapping settings, you can change between Pen mode and Mouse mode. You can also turn on **Show advanced options**, which allows you to access advanced mapping features such as selecting a portion of a multidisplay set up or mapping a portion of your device to your display(s).

#### [Topics](#page-3-3) on this page

- Show [advanced](#page-74-0) options
- $\bullet$ Map your [device](#page-74-0) in Pen mode
- Map your device in [Mouse](#page-74-0) mode

#### Show advanced [options\(s\)](#page-4-0)

The **Show advanced options** slider is turned "Off" by default. Turning it "On" enables advanced features -- **Select portion** and **Use customarea** -- in [Mapping](#page-70-0) settings.

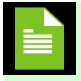

**Note:** Turning **Show advanced options** "On" is recommended for experienced Wacom device users.

#### Map your [device](#page-4-1) in Pen mode

Pen mode is the default mode and the recommended setting for your device. In Pen mode, you use the pen like a regular pen, and you interact with the device as if it is your paper. Each point on the device maps absolutely to a specific point on your monitor, and the cursor jumps to the corresponding point on your monitor when you place your pen on the device.

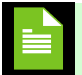

**Note:** "Pen mode" is required for mapping your device to your [display\(s\).](#page-70-0)

- 1. Open [Wacom](#page-44-0) Center.
- 2. Select your device in the [Devices](#page-38-0) sidebar.
- 3. Select **Mapping** and then click **Advanced**.
- 4. Under **Mode**, select "Pen".

#### Map your device in [Mouse](#page-4-2) mode

In **Mouse** mode, you use the pen like a mouse. The cursor stays on the point that you left it when you pick up your pen, and you interact with your device like you interact with a mousepad or trackpad.

> **Important:** Mouse mode is an advanced feature. Wacom recommends using your device in Pen [mode](#page-74-0), which is the default setting.

- 1. Open [Wacom](#page-44-0) Center.
- 2. Select your device in the [Devices](#page-38-0) sidebar.
- 3. Select **Mapping** and then click **Advanced**.
- 4. In the **Mode** section, select "Mouse".

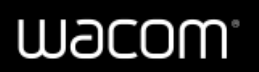

- 5. You can optionally change the mouse settings:
	- **Mouse Height**: Move the slider to adjust how high you have to lift up off the device in order to continue moving the cursor across the screen.
	- **Mouse Acceleration**: Move the slider to adjust how far the screen cursor moves based on how quickly you are moving across the device.
	- **Mouse Speed**: Move the slider to adjust how far the screen cursor moves as you move across the device.

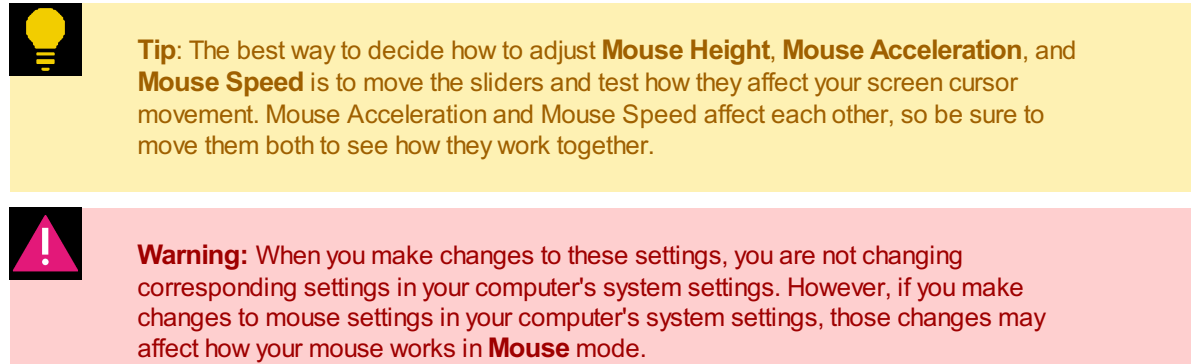

### <span id="page-76-1"></span><span id="page-76-0"></span>[Device](#page-4-3) active area

The device active area is the area on your Wacom device that you interact with using your pen or touch (if touch is supported on your Wacom device). On the device, the active area might be indicated by a different color or by a pattern. The edges of the active area might be outlined or indicated with marks in the corners.

#### [Topics](#page-4-4) on this page

- How the device active area [corresponds](#page-76-1) to your computer display(s)
- $\bullet$  How pen movement on the device [corresponds](#page-76-1) to what you see on the computer display(s)

#### How the device active area [corresponds](#page-4-5) to your computer display(s)

If you have one display attached to your computer, by default, the active area maps to your entire display:

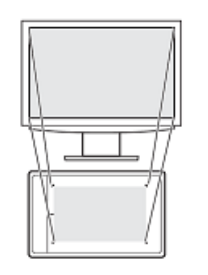

If you have multiple displays attached to your computer, by default, the active area maps to all displays:

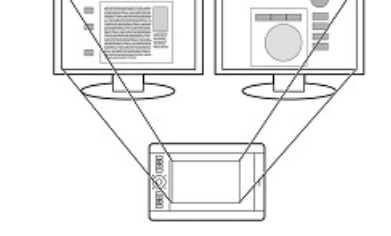

#### How pen movement on the device [corresponds](#page-4-6) to what you see on the computer display(s)

Wherever you place your pen on the device, the screen pointer moves to the corresponding point on the display. The screen pointer on your display follows your movement across the device surface:

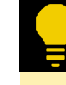

**Tip:** You can customize how the device active area maps to your [display\(s\).](#page-70-0) See Mapping settings for more information.

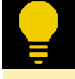

**Tip:** Use **Display toggle** to toggle between working on all of your displays at once to working on an individual display.

**Tip:** (only applies to devices with touch functionality): Use touch gestures in the active area to perform specific functions, such as tapping twice to double-click an item.

# **W**acom

### Learn and [connect](#page-4-7)

The Learn and connect page in Wacom Center is where you can choose topics you are interested in, download free software, watch helpful videos, and learn from the Wacom community.

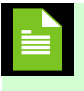

**Note:** To access the Learn and connect page, log into (or sign up for) your Wacom ID. Then register your Wacom device.

#### Access the Learn and [connect](#page-4-8) page

- 1. Open [Wacom](#page-44-0) Center.
- 2. Select **Bonus Pack** in the [navigation](#page-38-0) bar.
- 3. Click **Learn and connect**.
- 4. If you have not already, log into (or sign up for) your Wacom ID. Then register your Wacom device.
- 5. Select your interest area(s), download free software, and watch videos to learn new skills.

### <span id="page-79-0"></span>Wacom [Support](#page-4-9)

If you encounter an issue with your pen or Wacom device, perform the recommended action in any error message that appears on your screen. If that does not resolve the issue, try the following:

- 1. Open [Wacom](#page-44-0) Center.
- 2. In the [navigation](#page-38-0) bar, click the Global settings  $\bigodot$  icon.
- 3. Under **Troubleshooting Options**, click **Driver check** to evaluate driver function and run simple troubleshooting, if necessary.
- 4. Review the Quick Start Guide included with your product to make sure the device is set up correctly and that all plugs and connectors are firmly in place.
- 5. Check the User Help for information regarding the issue.
- 6. Visit [Wacom](http://link.wacom.com/r/support) Support and search for a topic using the search bar, or select any of the topic category cards to access Frequently Asked Questions.
- 7. Visit Wacom's Product [Resources](http://www.wacom.com/support/product-support/drivers) page to see if a new driver is available and install it.
- 8. Run diagnostic tests on your device and tools.

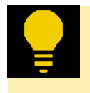

**Tip:** The diagnostic test instructions ("Test the Wacom device", "Test the Pen", etc.) can be found under **WacomSupport** in this User Help's Table of Contents.

If you tried these suggestions and still have an issue, contact Wacom [Support](http://link.wacom.com/r/support). Please be near your computer with the following information available:

- The make and model of your computer and the version of your operating system.
- Which devices were connected to your computer when the issue occurred.
- The name and version of the software application that you were using when the issue occurred.
- What happened and what you were doing when the issue occurred.
- $\bullet$ The exact wording of any error messages that appeared on your screen.
- How you tried to solve the problem.

### Test the [Wacom](#page-4-10) device

Turn on your computer. The status LED should light. There may be a short delay before the device is ready to use.

If the LED does not light, try these tests to potentially fix the issue yourself.

- 1. Restart your computer.
- 2. Inspect the cables for damage.
- 3. Open your computer's device manager or system information menu and verify that the USB port that the device is plugged into is working properly.
- 4. Make sure the cables are securely connected to your device and to your computer.
- 5. If you are using a USB hub, make sure the hub is securely connected to your computer. If it is and your device still does not work, disconnect the device and plug it into a USB port that is on your computer instead.
- 6. If you are using a USB port on your computer, try connecting the device to a different USB port on your computer. If that does not work, try connecting the device to a USB port on another computer.
- 7. If you are using any other tools, such as the mouse, check to make sure that they function.

If these tests do not resolve the problem, please contact [Wacom](http://link.wacom.com/r/support) Support for help.

|Do not share my information |[Cookies](https://www.wacom.com/cookie-notice) | [Terms](https://www.wacom.com/terms-of-use) of use | [Privacy](https://www.wacom.com/privacy) Policy |[California](https://www.wacom.com/privacy/california-privacy) Privacy

### [Test](#page-4-11) the pen

If your pen does not work as expected, check the assigned settings or reset them to their defaults. Also try the steps outlined on the Wacom [Support](#page-79-0) page. If you are still having issues, use the diagnostic steps below.

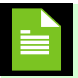

**Note:** The available features on your pen may vary depending on your device.

- 1. Open [Wacom](#page-44-0) Center.
- 2. If you have more than one device connected to your system, select the device you are using the pen with from the [Devices](#page-38-0) sidebar.
- 3. In the main [content](#page-38-0) area, click **Advanced**.
- 4. At the bottom of the Advanced settings window, click **Diagnostics**.

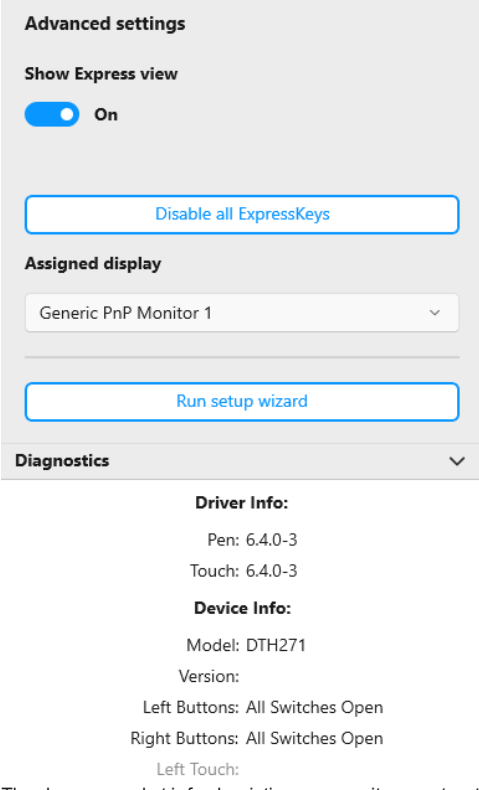

The above screenshot isfor descriptive purposes; it may not match your screen.

- 5. Hold your pen within 10 mm (0.4 inch) of the surface of the device while watching the **Pointing Device Info**. You should see a value appear after **Proximity**, **Device Name**, **Device Type**, and **Device S/N** (serial number).
- 6. Move the pen along the surface of the device. As you move the pen, the **X Data** and **YData** values should change.
- 7. Press on the surface with the pen tip and then with the eraser. As you are pressing, the **Switches** and **Pressure** values should change from approximately 0% to approximately 100% when you are pressing with full pressure.
- 8. Press the tip, eraser, and each pen button, one at a time. When you are pressing each pen button, hold the pen tip slightly above the device surface. As you press each item, the **Switches** number should change to match these numbers:

### mscow.

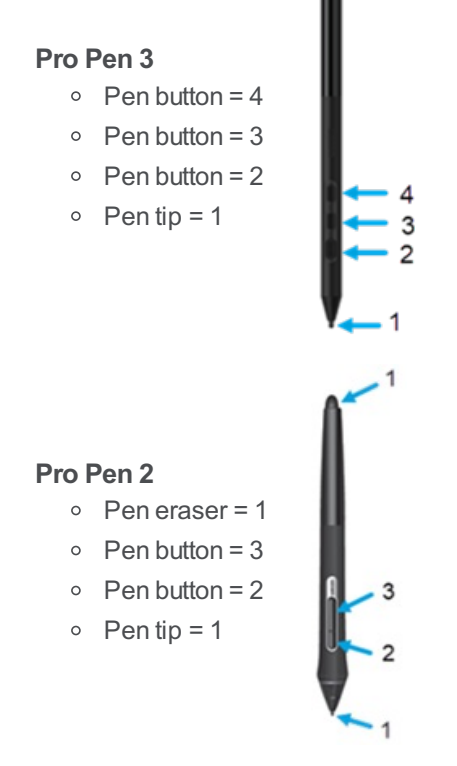

- 9. Move the pen from a vertical position toward the right and then toward the left. The **X Tilt** value should change to approximately +60 when you move to the right. The **X Tilt** value should change to approximately -60 when you move to the left.
- 10. Move the pen from a vertical position toward the bottom of the device and then toward the top of the device. The **YTilt** value should change to approximately +60 when you move toward the bottom. The **YTilt** value should change to approximately -60 when you move toward the top.
- 11. If you are testing an Art Pen, place the pen tip on the surface of the device and slowly rotate the pen on its axis. The **Rotation** value should change as you rotate the pen.
- 12. If you are testing an Airbrush, move the fingerwheel forward and backward. The **Wheel** value should decrease to approximately 0 when the fingerwheel is all the way forward. The **Wheel** value should increase to approximately 1000 when the fingerwheel is all the way backward.

h

### <span id="page-83-0"></span>**[Glossary](#page-4-12)**

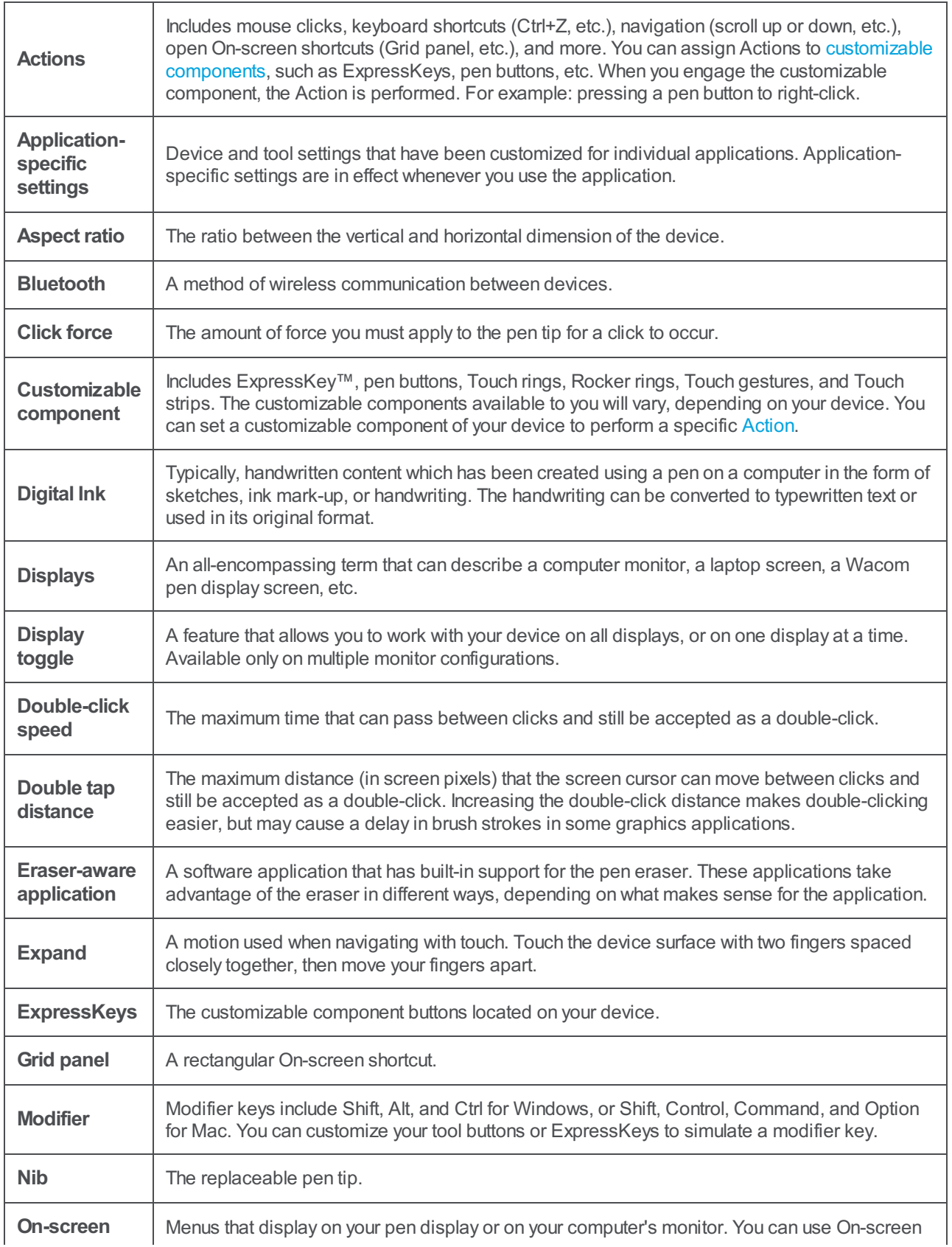

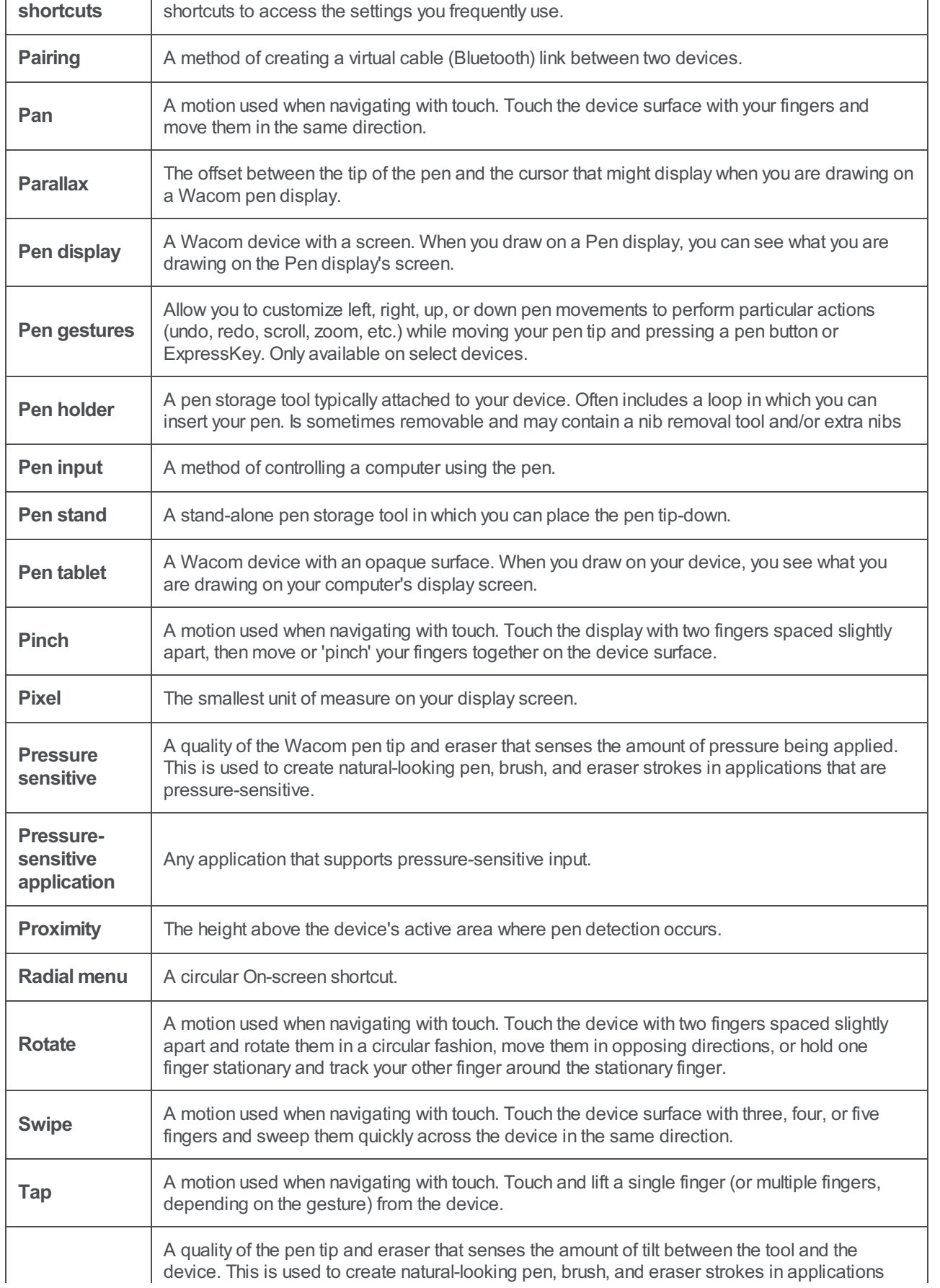

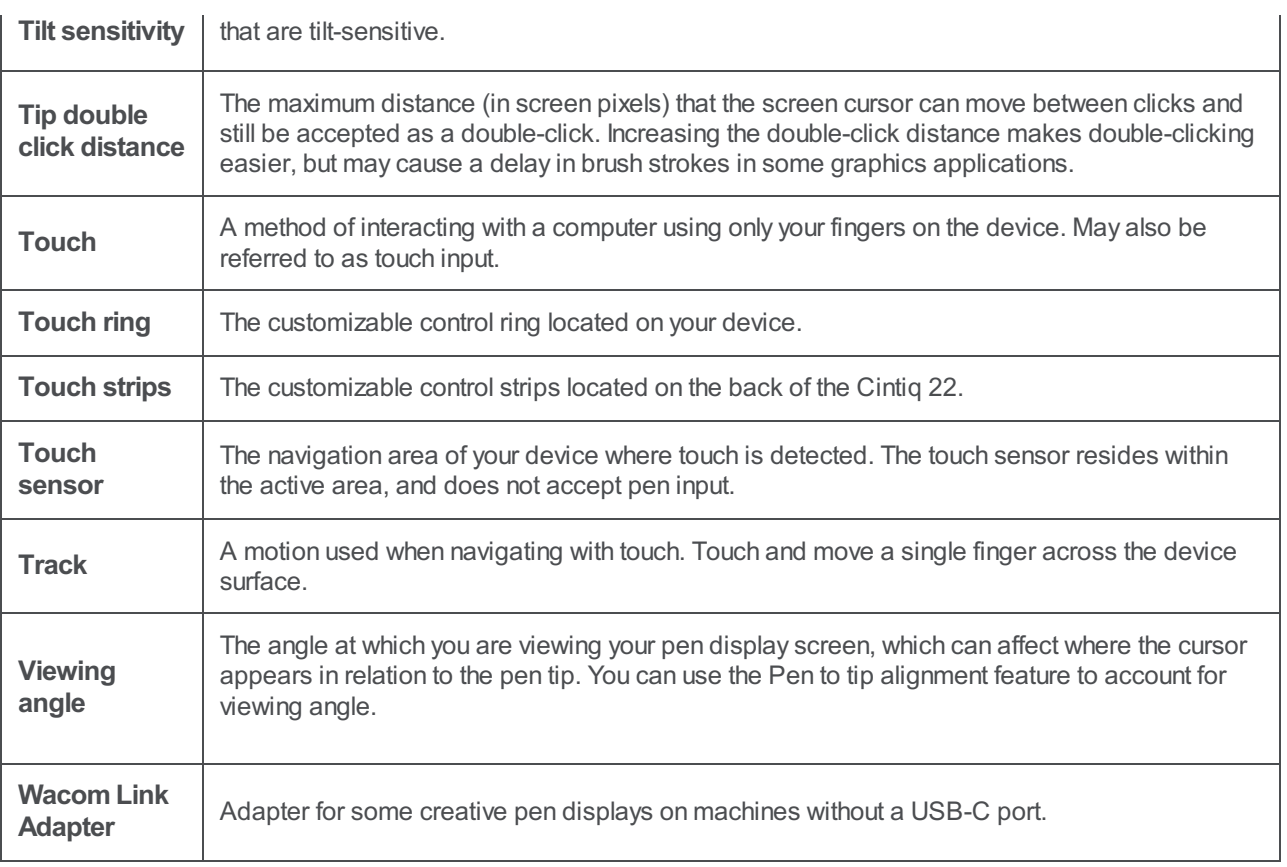

### Order parts and [accessories](#page-4-13)

To purchase parts and accessories for your device, go to the [Wacom](http://link.wacom.com/r/store/) Store.

You may also contact your local dealer, distributor, or [Wacom](http://link.wacom.com/r/support) Support for your region.

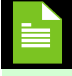

**Note:** Some parts and accessories may not be available in all regions.

# **W**acom

### Care for your [device](#page-4-14)

Follow these care and maintenance tips to ensure optimum performance of your device.

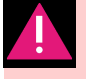

**Warning:** Do not spill liquids onto your device or pen. The devices may fail if exposed to liquids.

- Clean your device using an anti-static cloth or slightly damp cloth and light pressure.
- Do not wrap the cables around the device when storing it.  $\bullet$
- Replace your pen nibs frequently to avoid scratching the surface with worn pen nibs.  $\bullet$
- Avoid extremes in temperature.  $\bullet$

Make sure to review the **Important Product Information** for additional safety precautions. You can find it in Wacom Center, or on Wacom's Product Resources page: [www.wacom.com/download.](#page-40-0)

### <span id="page-88-0"></span>About this [document](#page-4-15)

This document is referred to as User Help. User Help is intended to assist with the setup, features, and advanced use of Wacom devices, including pens and accessories.

User Help is an additional resource to the Quick Start Guide, which is included in the box with your Wacom device. The Quick Start Guide will give you the fastest overview of the initial setup or installation process so you can begin using your Wacom device immediately.

#### [Topics](#page-4-16) on this page

- [Things](#page-88-0) to know about User Help
- Device [features](#page-88-0) in User Help
- [Access](#page-88-0) User Help

#### [Things](#page-4-17) to know about User Help

When viewing User Help, there are several callouts to pay special attention to that give you important information regarding using your Wacom device. The following callouts are present in User Help:

> **Important:** This callout provides specific information that my be necessary for the optimal use of your device or information that you should know about your device.

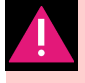

**Warning:** This callout provides specific information that may be necessary for the safe use of your device, including but not limited to physical saftey or the safe management of your files and data, and best-practice measures to ensure your device works properly.

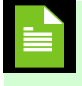

**Note:** This callout provides general information about the use of your device, including efficiencies and feature details, variations, or limitations. This callout is also used to identify if a feature or action is not available on all devices.

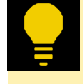

**Tip:** This callout provides additional information on how to use your device, including shortcuts and helpful recommendations.

The User Help also contains links to other helpful or relevant information. Clicking on a link will take you to another URL location, most commonly another User Help page or to the Wacom [website.](http://www.wacom.com/en-us)

#### Device [features](#page-4-18) in User Help

User Help provides an in-depth look into the features of Wacom devices. This includes feature definitions, examples, screenshots, and instructions for use to help users make the most out of their experiences with their devices. For this reason, the User Help may contain features that are not available on your specific device. Wacom does its best to annotate the instances where a device feature is mentioned but is not available on all devices.

#### [Access](#page-4-19) User Help

You can access User Help from these locations:

### mscow.

- From the Wacom Center help  $\odot$  icon.
- From the Wacom Tablet Properties help  $\boxed{\textcircled{\color{black}}}$  icon.  $\bullet$
- On the Wacom Support Product [Resources](https://www.wacom.com/support/product-support/drivers) page. Enter your product's name in the **Search to find your product resources** bar and select your product from the resulting drop-down list. The product's User Help will display in the **Manual & Warranty** section.

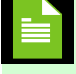

**Note:** User Help is common to Windows and Mac computers. Screenshots are from a Windows computer, unless otherwise noted.

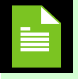

**Note:** Information about your specific computer hardware, operating system, and application software is not included. Refer to the product information provided with those products.

### **[Trademarks](#page-4-20)**

Copyright © 2023 Wacom Co., Ltd.

All rights reserved. Wacom, Intuos, Cintiq, and their respective logos are trademarks and/or registered trademarks of Wacom Co., Ltd.

No part of this information may be reproduced except for your express personal use.

Wacom makes reasonable efforts to provide current and accurate information. However, Wacom reserves the right to change any specifications and product configurations at its discretion, without prior notice and without obligation to include such changes.

Illustrator and Photoshop are either registered trademarks or trademarks of Adobe Systems Incorporated in the United States and/or other countries. Microsoft and Windows are either registered trademarks or trademarks of Microsoft Corporation in the United States and/or other countries. Apple, the Apple logo, and Mac are registered trademarks of Apple, Inc., registered in the U.S. and other countries. ExpressKey is a trademark of Ginsan Industries, Inc., and is used with permission.

Many Wacom devices incorporate High Definition Multimedia Interface (HDMI) technology. HDMI, the HDMI logo, and High Definition Multimedia Interface are trademarks or registered trademarks of HDMI Licensing LLC.

All additional company and product names mentioned in this documentation may be trademarked and/or registered as trademarks. Mention of third-party products is for information purposes only and constitutes neither an endorsement nor a recommendation. Wacom assumes no responsibility with regard to the performance or use of these products.

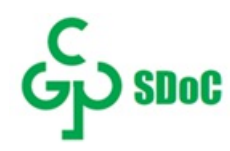

The hazardous substances of display products sold in mainland China comply with the "Regulations on the Restriction of the Use of Hazardous Substances in Electrical and Electronic Products" and the "Management Catalogue for the Restriction of the Use of Hazardous Substances in Electrical and Electronic Products", and the restrictions on the use of hazardous substances in electrical and electronic products. The Green Labeling System is used in the Implementation of the Conformity Assessment System.

# wəcom

### **[Privacy](#page-4-21)**

At Wacom, we value your privacy. We use analytics to collect basic information about browsing to improve our User Help. Please see our [Privacy](http://www.wacom.com/privacy) Policy for more information.

#### Wacom [Experience](#page-4-22) Program for Tablet Driver

You can help Wacom improve its products by participating in the Wacom Experience Program for Tablet Driver. When you participate in the program, the driver will automatically send certain diagnostics and usage data for your Wacom product.

- 1. Open [Wacom](#page-44-0) Center.
- 2. Click the Global settings  $\circled{?}$  icon in the [navigation](#page-38-0) bar.
- 3. Under **WacomExperience Programfor Tablet Driver**, click the **Tablet Driver Privacy Notice** link to learn about the program.
- 4. To participate in the program, move the **WacomExperience Programfor Tablet Driver** slider to "On".
- 5. In the pop-up dialog, select the checkbox and click **OK**.

|Do not share my information |[Cookies](https://www.wacom.com/cookie-notice) | [Terms](https://www.wacom.com/terms-of-use) of use | [Privacy](https://www.wacom.com/privacy) Policy |[California](https://www.wacom.com/privacy/california-privacy) Privacy

#### wacom<sup>.</sup>